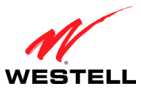

### **15.6.2 DNS**

The following screen will be displayed if you select **Configuration > LAN > DNS** from the menu options. The DNS screen allows you add static host names along with their IP addresses to your Gateway's DNS server.

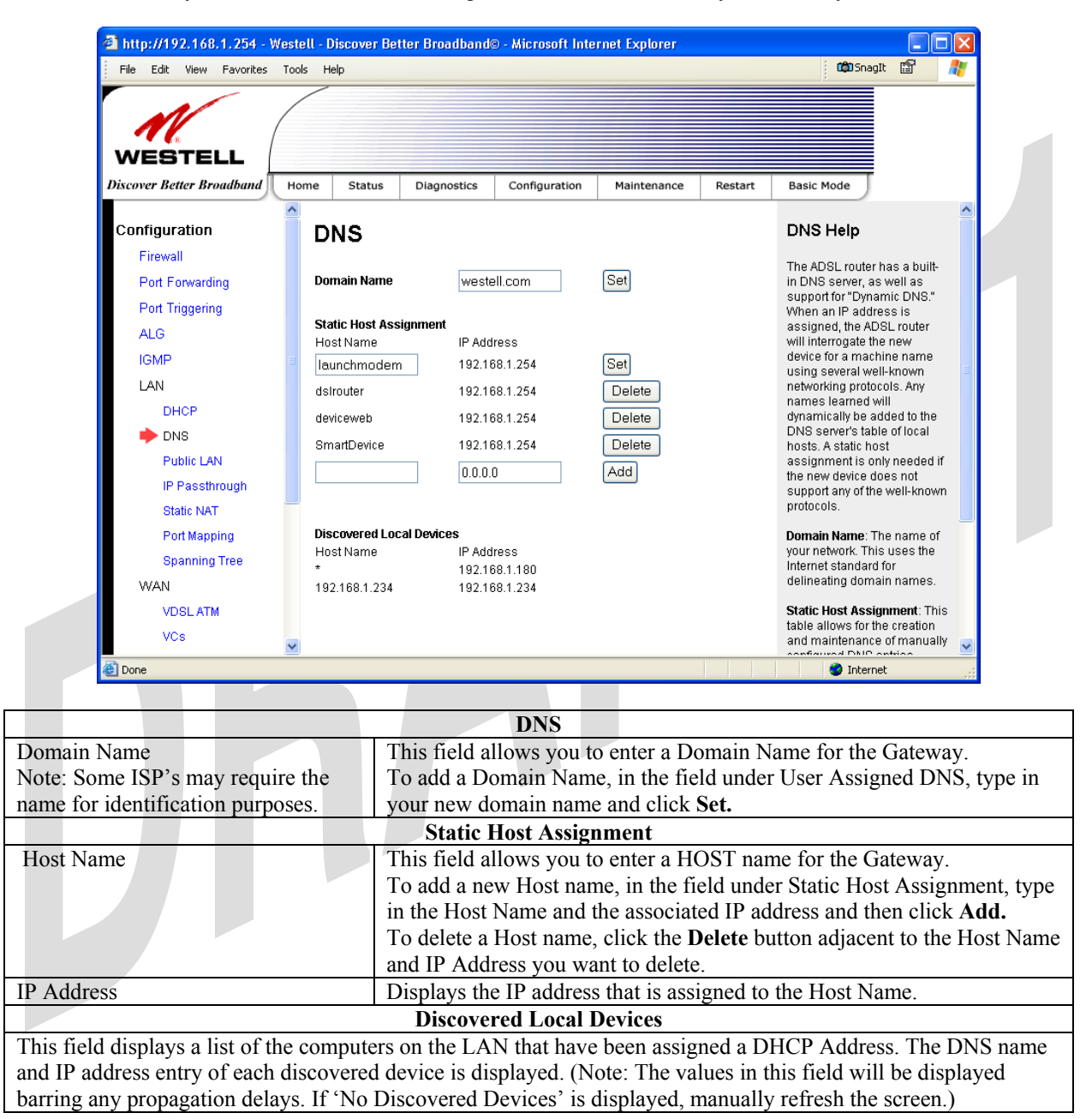

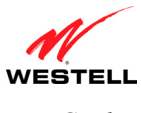

To add a static host assignment, enter a Host Name and IP Address in the fields provided, and then click **Add**.

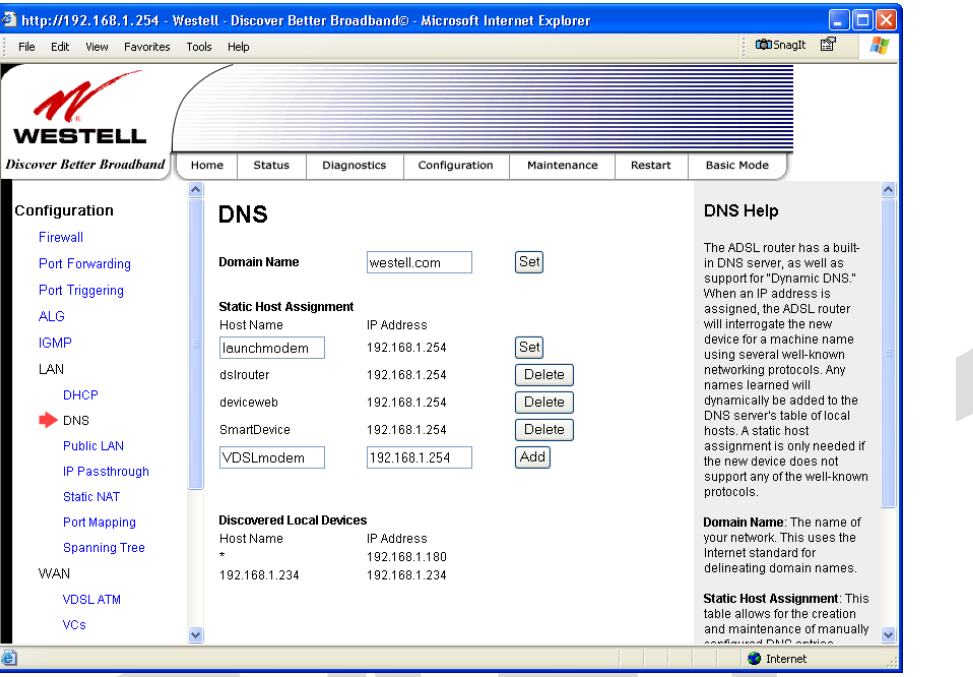

After you have entered the desired values and clicked **Add**, the following screen will be displayed. If you want to delete a Static Host Assignment, click the adjacent **Delete** button of the Host Name/IP address you want to delete.

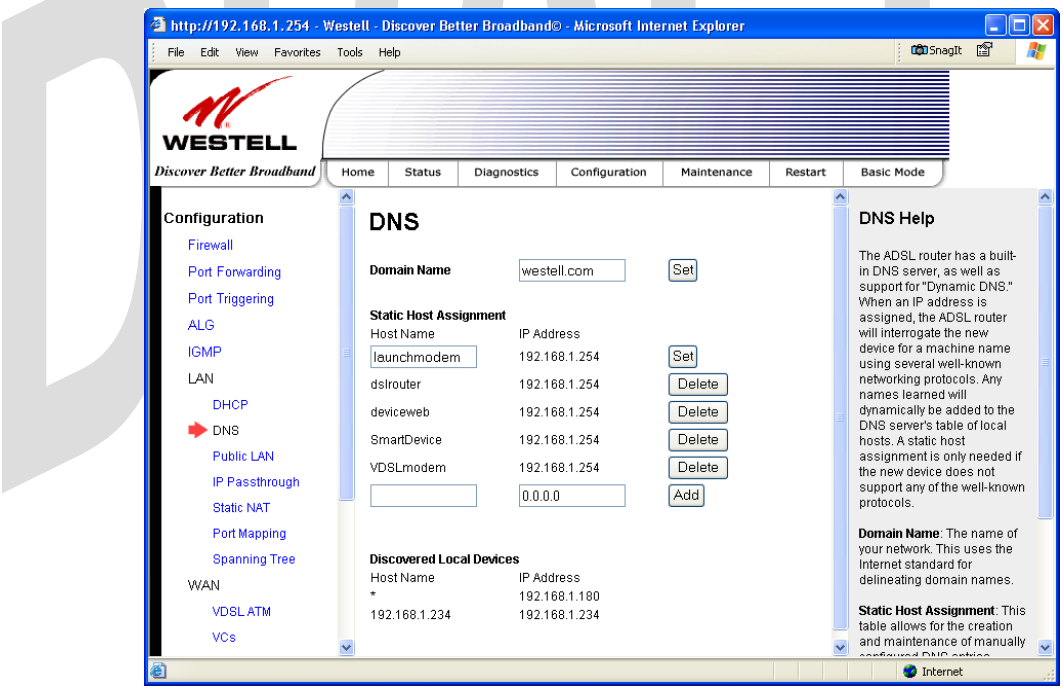

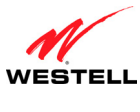

### **15.6.3 Public LAN—Multiple IP Address Passthrough**

The following screen will be displayed if you select **Configuration > LAN > Public LAN** from the menu options. This screen contains the settings that control how the Gateway interacts with the local devices to which it is connected.

#### **NOTE:**

1. Selecting Public LAN will enable your computer to have global address ability. To use the Public LAN feature, your ISP must support Public LAN and Static IP. Contact your ISP for details.

2. Westell recommends that you do not change these settings unless your service provider instructs you to do so.

To enable Public LAN, do the following:

- 1. Click the **Enable DHCP Server** check box (a check mark will appear in the box). Note: By factory default this box will already contain a check mark.
- 2. Enter the appropriate address values in the fields provided. (Refer to the following table for information about the Private LAN settings.)
- 3. Enter the desired lease time values.
- 4. Click **Save** to save the settings.

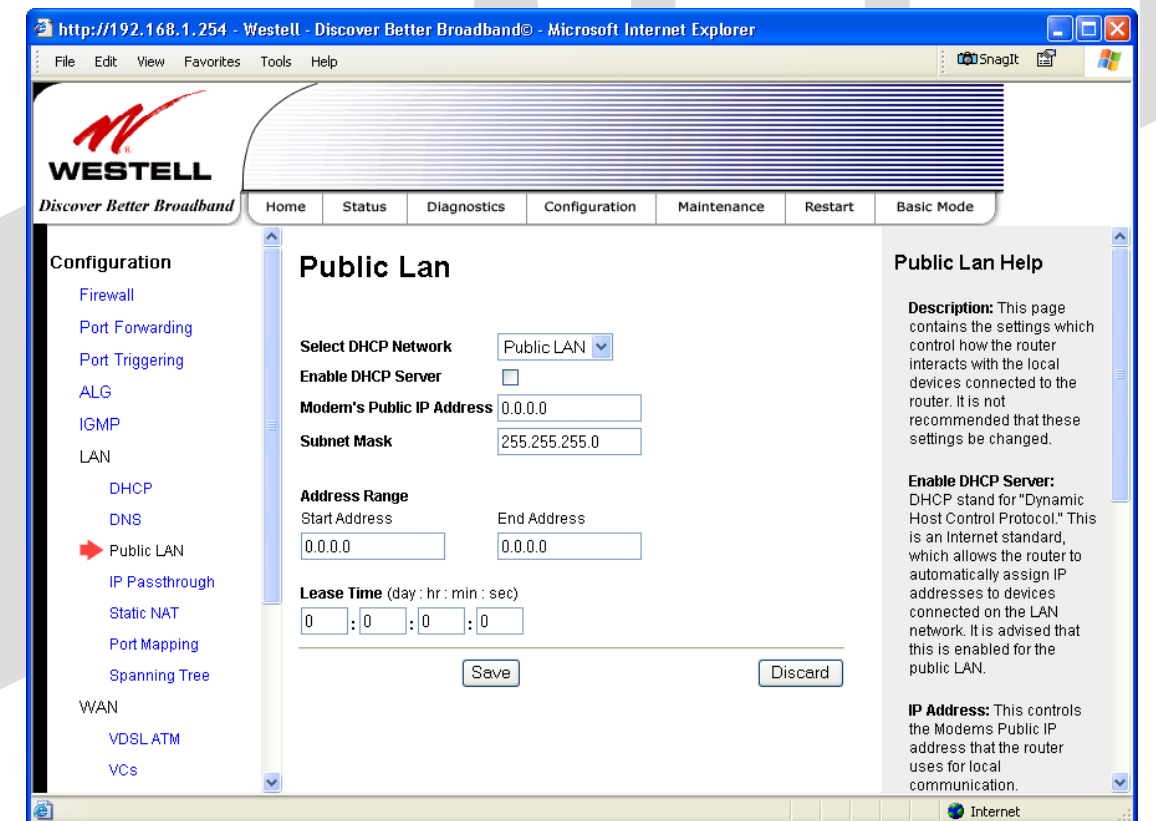

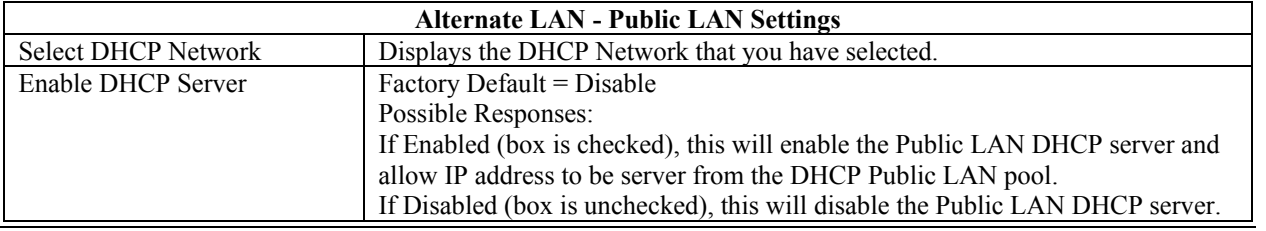

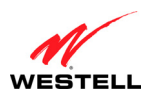

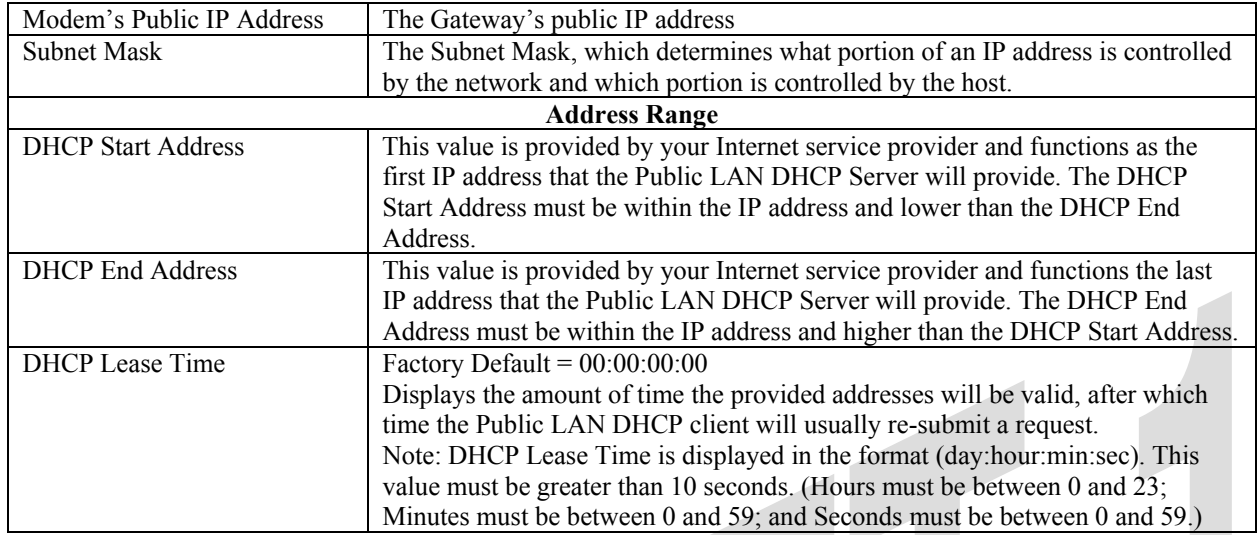

If the settings you have entered in the **Public LAN** screen are incorrect, the following warnings messages may be displayed via pop-up screens. If this occurs, check the **Public LAN** settings.

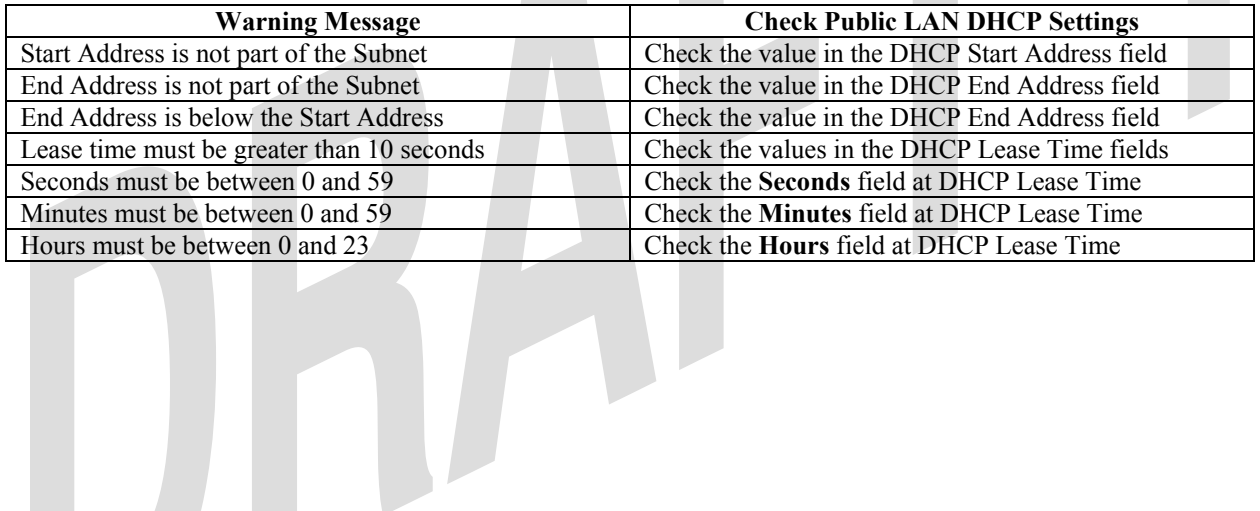

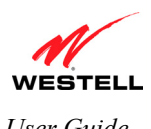

### **15.6.4 IP Passthrough—Single IP Address Passthrough**

The following screen will be displayed if you select **Configuration > LAN > IP Passthrough** from the menu options.

IP Passthrough enables you to select one device on your LAN that will share your WAN-assigned IP address. This configuration allows the device with the single static IP address to become visible on the Internet. Network Address Translation (NAT) and Firewall rules do not apply to the device configured for IP Passthrough.

#### **IMPORTANT**:

- 1. Before you begin this section, configure your PC settings to obtain an IP address from your Gateway automatically. (Refer to your computer's Microsoft® Windows® Help screen for instructions.)
- 2. Static NAT and Single Static IP are mutually exclusive features. Before you enable Single Static IP, be sure to disable Static NAT (if it has been previously enabled). To disable Static NAT, select **Configuration > LAN > Static NAT** from the menu options. Next, click the **disable** button. After you have disabled Static NAT, you can configure IP Passthrough.
- 3. If you are using Routed IP protocol, IP Passthrough configuration will not be available.

### *15.6.4.1 Enabling IP Passthrough – Single IP Address PassThrough (Applicable for PPPoE Connections Only)*

To enable IP Passthrough, select a device that will share your Single Static IP from the options listed in the window. Click **Enable.**

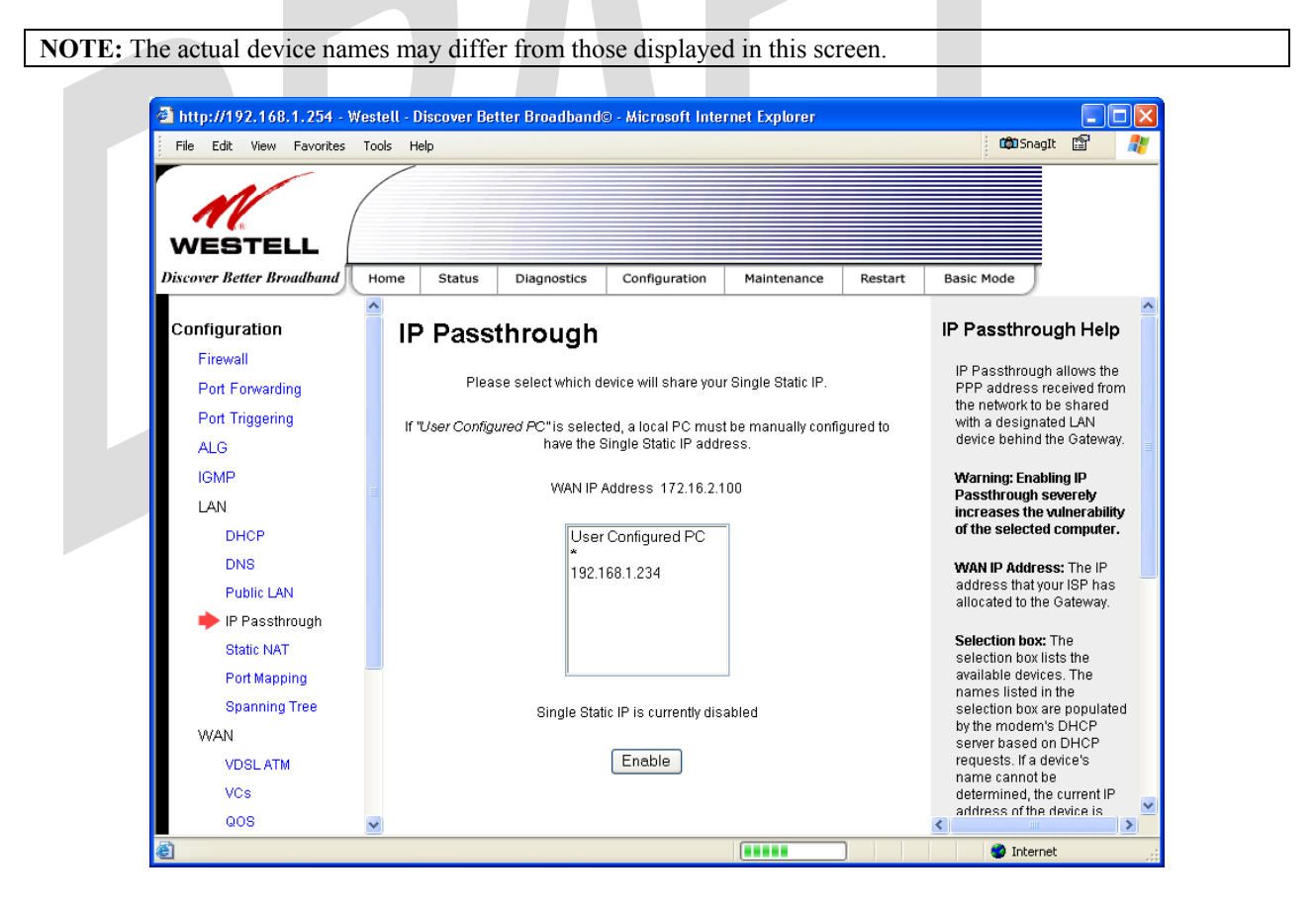

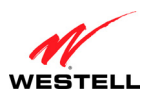

If you clicked **Enable,** the following pop-up screen will be displayed. Click **OK** to continue.

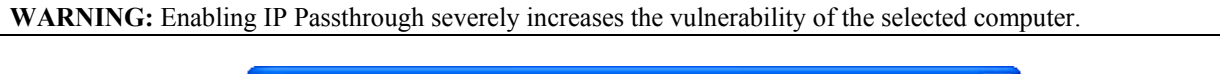

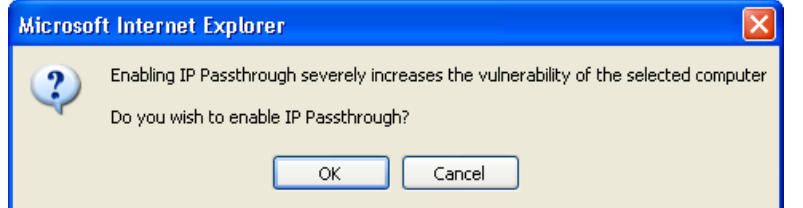

If you clicked **OK** in the preceding pop-up screen**,** the Gateway will be reset and the new configuration will take effect, as shown in the following screen.

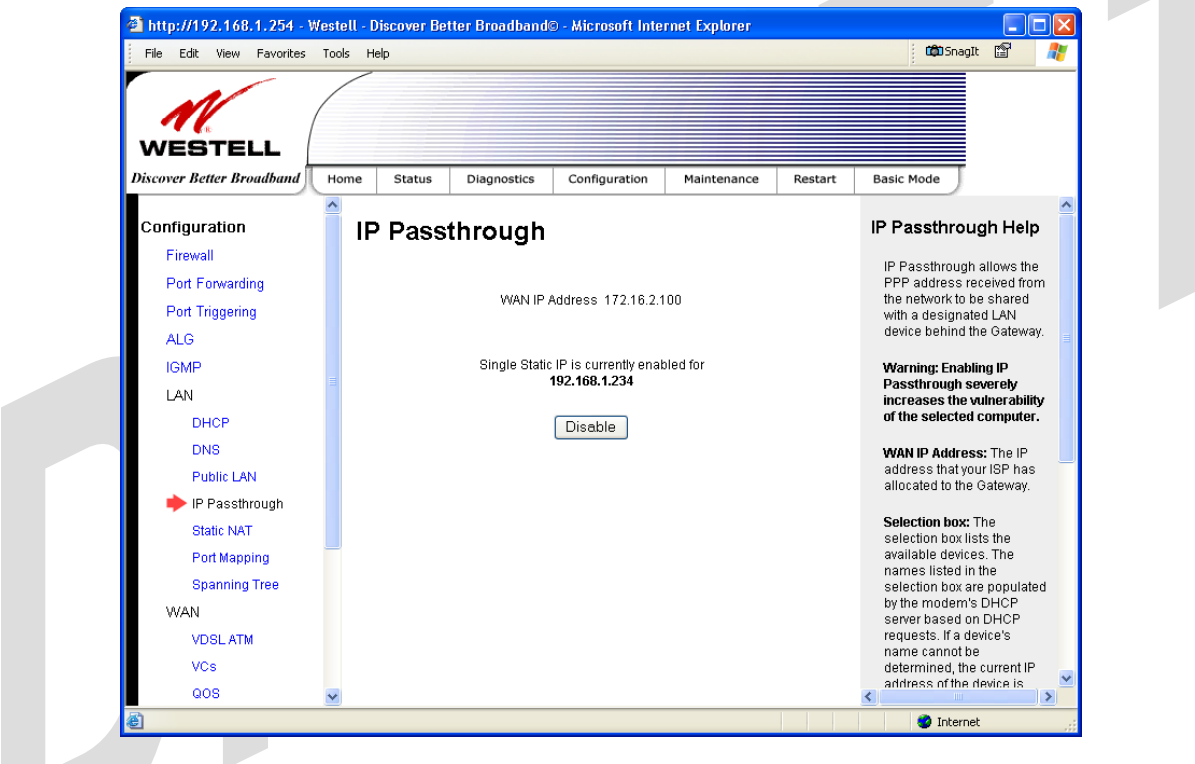

**STOP! After you enable IP Passthrough, you must reboot your computer.** 

**IMPORTANT:** If you chose to enable **User Configured PC**, wait for the Gateway to reset and then manually enter the WAN IP, Gateway, and Subnet mask addresses you obtained from your Internet service provider into a PC.

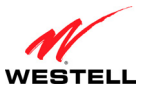

### *15.6.4.2 Disabling IP Passthrough—Single IP Address PassThrough*

To disable IP Passthrough (if previously enabled), select **Configuration > LAN > IP Passthrough** from the menu options. Next, click **Disable.**

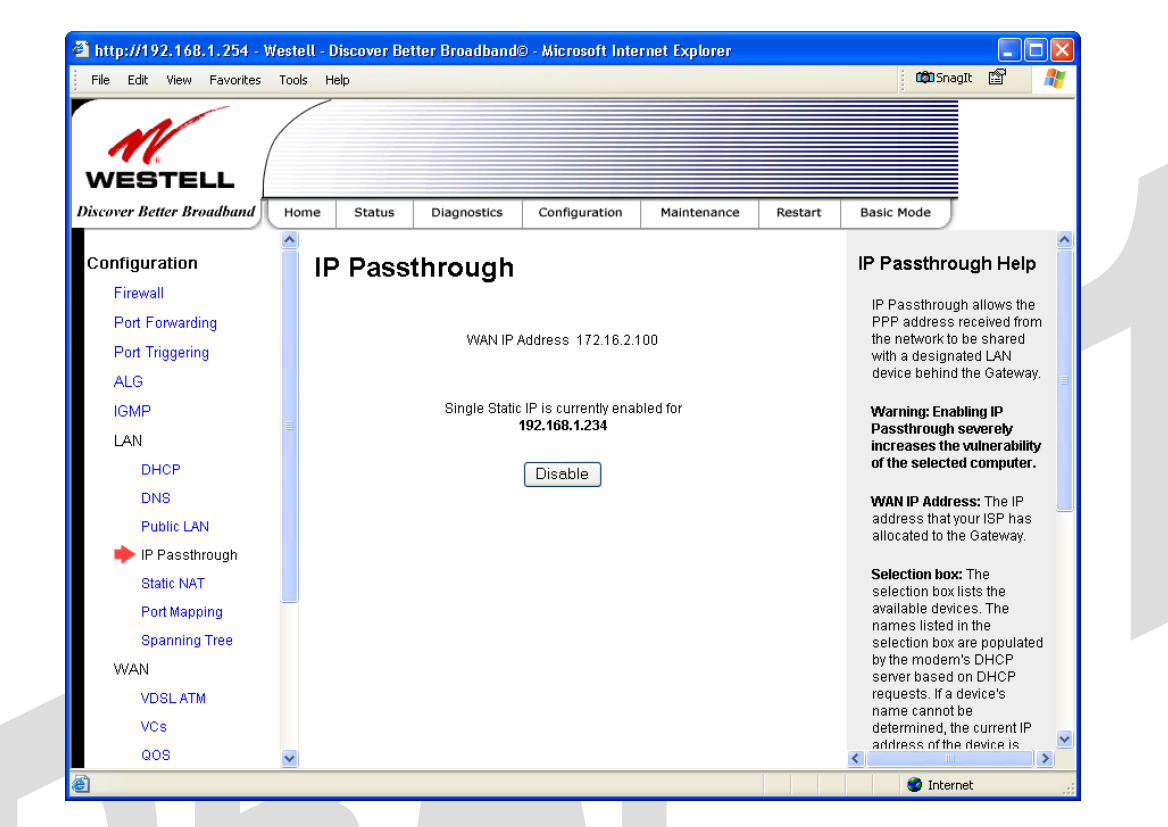

If you clicked **Disable** following pop-up screen will be displayed. Click **OK** to continue.

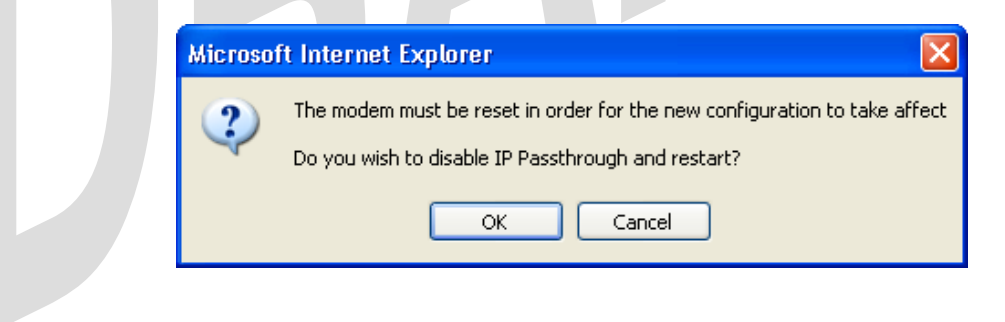

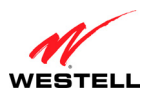

If you clicked **OK** in the preceding pop-up screen, the following screen will be displayed. The Gateway will be reset and the new configuration will take effect.

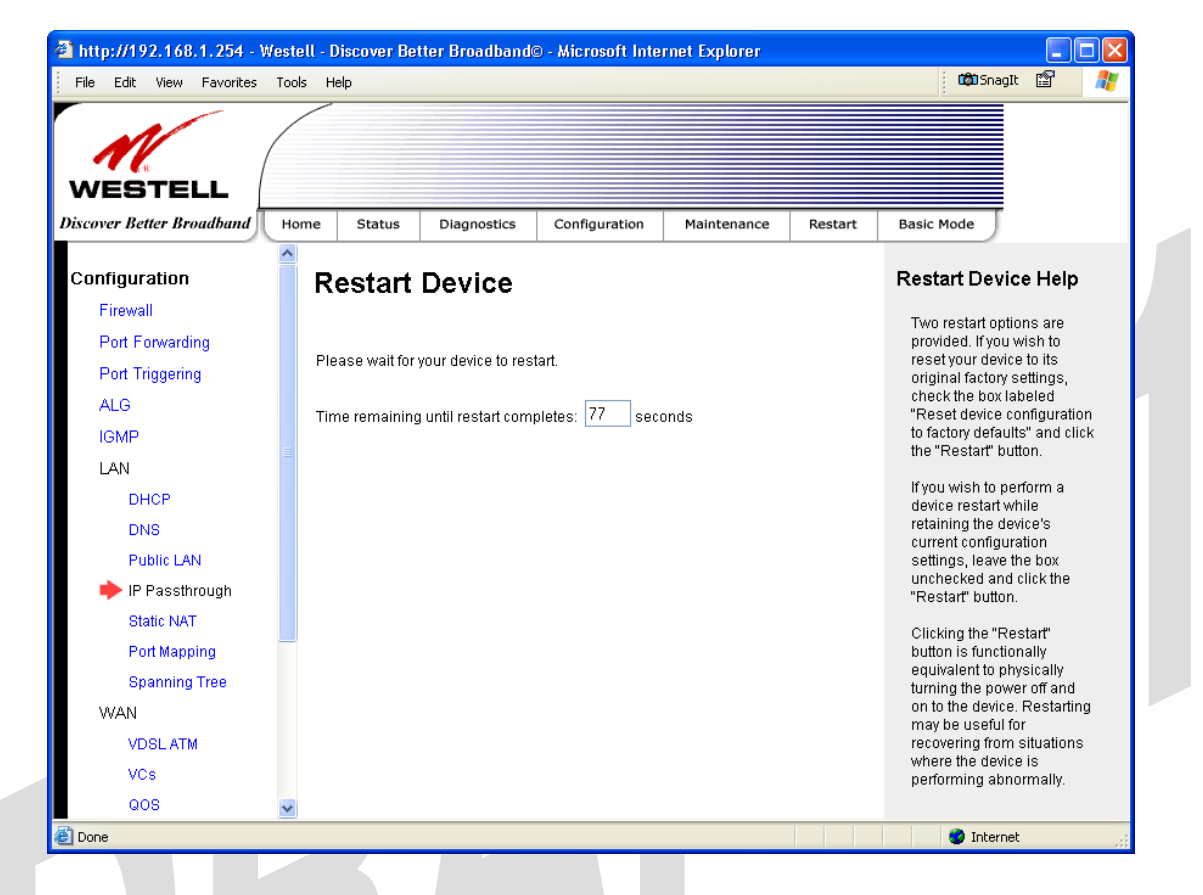

#### **STOP! After you disable IP Passthrough, you must reboot your computer.**

**IMPORTANT:** If you chose to enable **User Configured PC**, wait for the Gateway to reset and then manually enter the WAN IP, Gateway, and Subnet mask addresses you obtained from your Internet service provider into a PC.

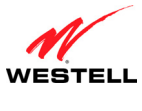

### **15.6.5 Static NAT**

The following screen will be displayed if you select **Configuration > LAN > Static NAT** from the menu options. This screen enables you to configure your Gateway to work with the special NAT services. When your Gateway is configured for Static NAT, any unsolicited packets arriving at the WAN would be forwarded to this device. This feature is used in cases where the user wants to host a server for a specific application.

**IMPORTANT:** IP Passthrough must be disabled (if it has been previously enabled) before you enable **static NAT**. Refer to section 15.6.4.2 for instructions on disabling IP Passthrough.

#### *15.6.5.1 Enabling Static NAT*

To enable Static NAT, type the desired IP address in the **Static NAT** screen and then click **Enable.**

**NOTE:** The actual IP addresses or device names may differ from those displayed in the following screen.

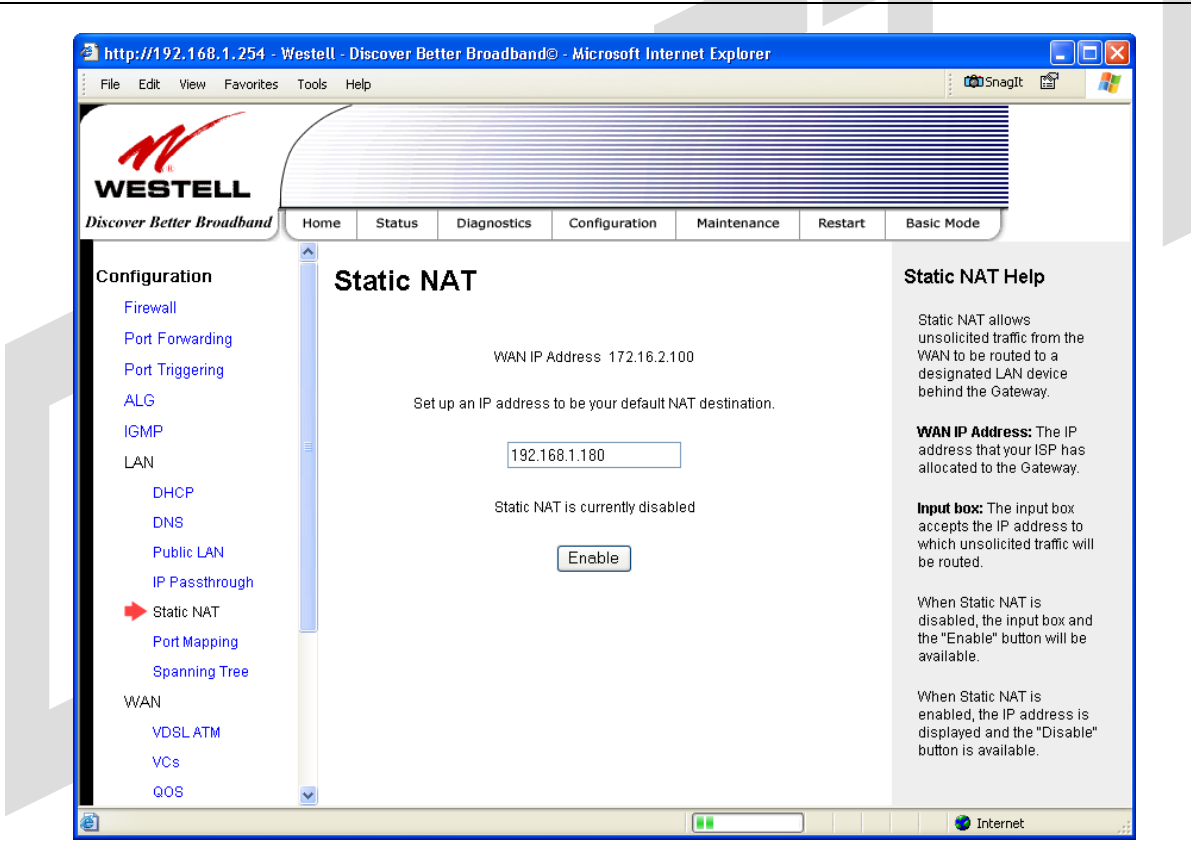

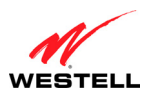

If you clicked **Enable,** the following screen will be displayed. It shows that Static NAT enabled for the IP address or device name you selected.

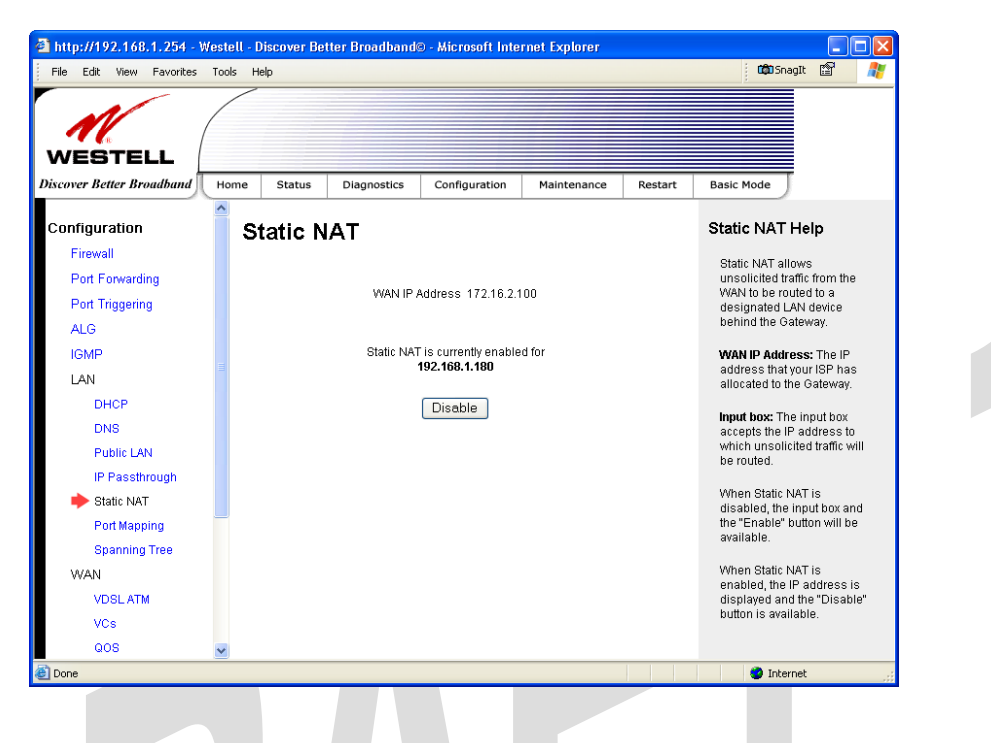

### *15.6.5.2 Disabling Static NAT*

To disable Static NAT, click **Disable** in the **Static NAT** screen. After you have clicked **Disable**, the following screen will be displayed.

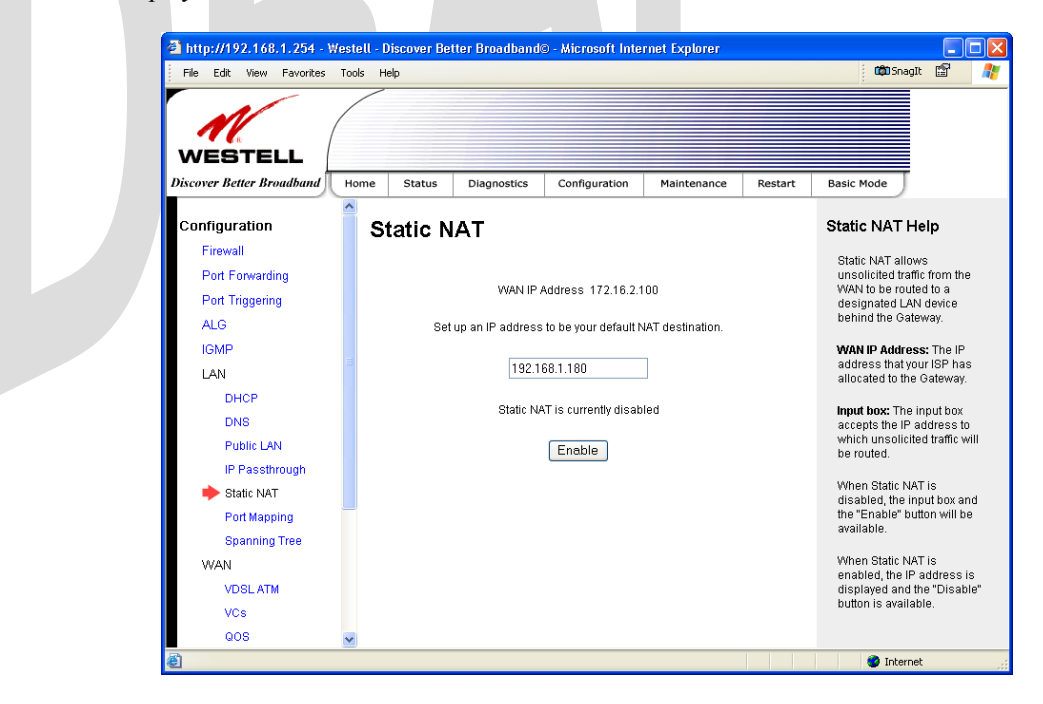

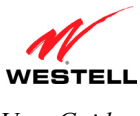

## **15.6.6 Port Mapping**

The following screen will be displayed if you select **Configuration > LAN > Port Mapping** from the menu options. This screen enables you to assign the physical ports to software groups. Select the appropriate options from the drop-down menus, and then click **Save** to save your settings.

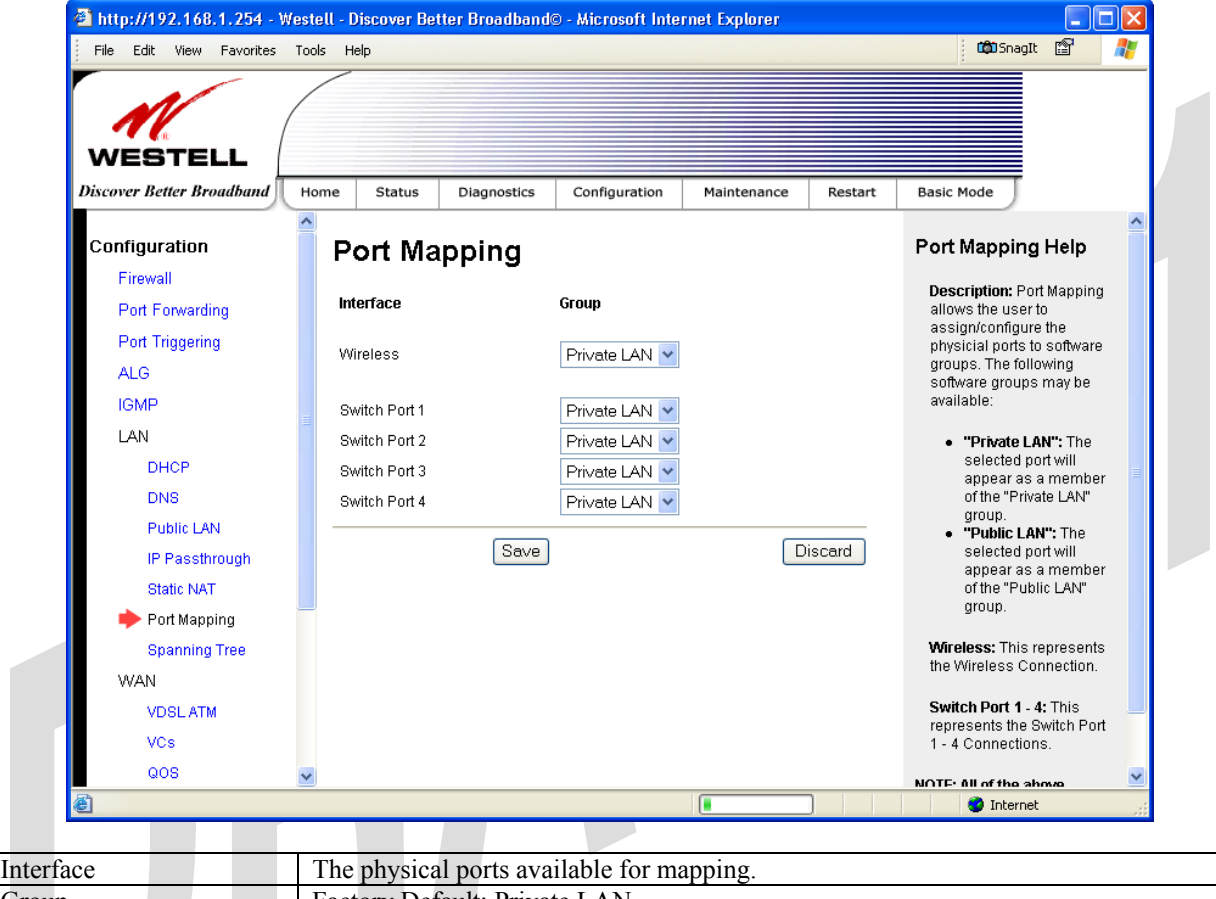

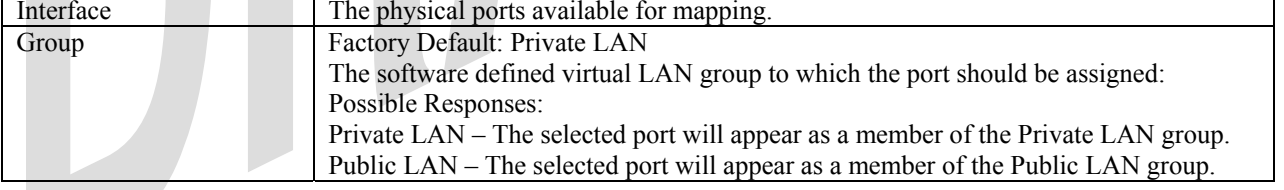

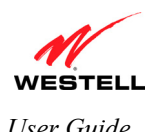

# **15.7 Spanning Tree**

The following screen will be displayed if you select **Configuration > LAN > Spanning Tree** from the menu options. This screen enables you to assign the Gateway's physical ports to software groups. To enable Spanning Tree functionality for your Gateway, click the box adjacent to **Enable** (a check mark will appear in the box). Next, click **Save** to save your settings.

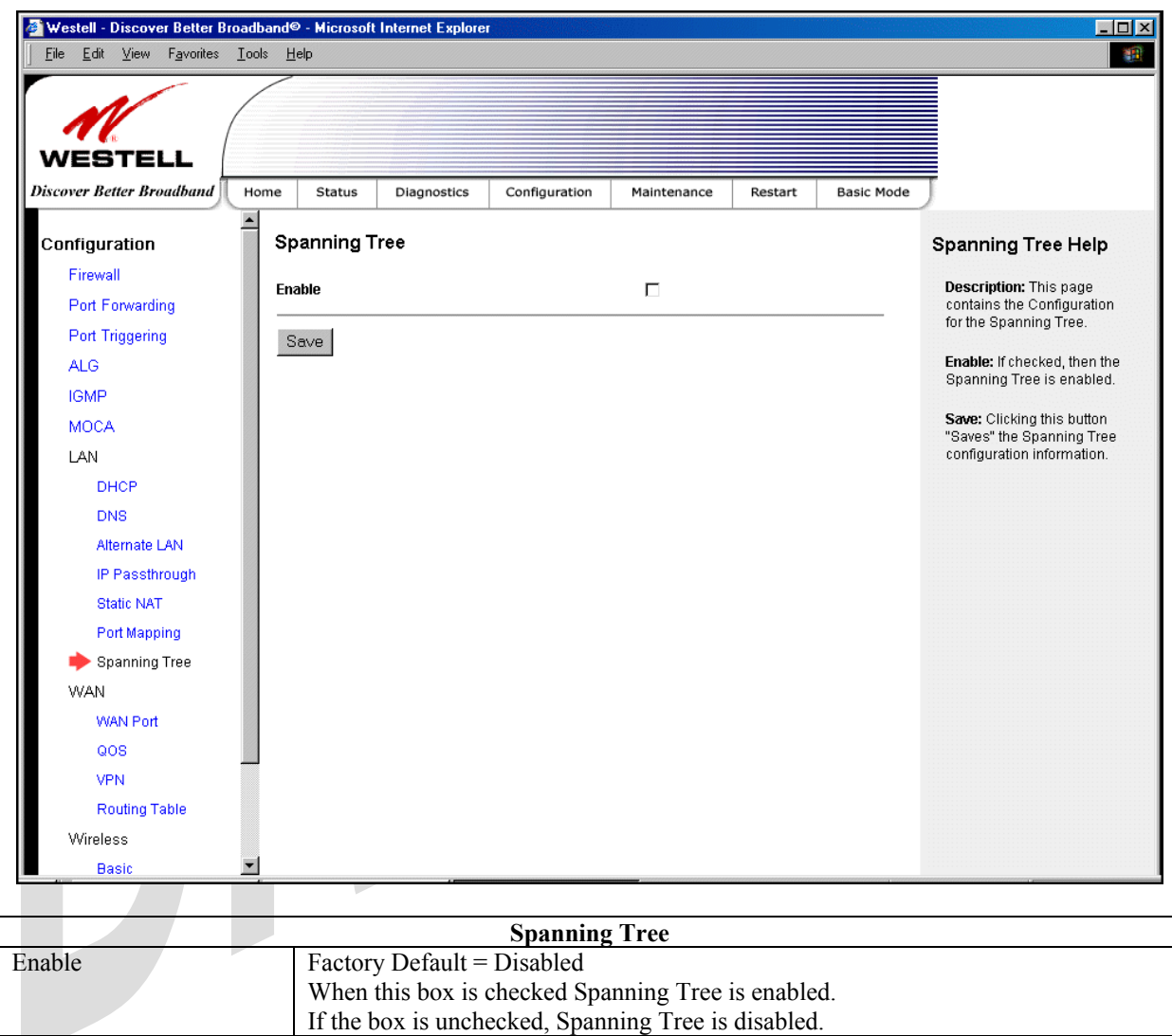

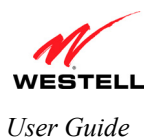

### **15.8 WAN Configuration**

This section explains how to configure your Gateway's WAN connections.

### **15.8.1 VDSLATM**

The following screen will be displayed if you select **Configuration > WAN > WAN Port** from the menu options. This screen allows you to select the VDSL services that you want to use.

**CAUTION:** Settings on this page are meant for advanced users only. Modifying these settings can cause service disruptions and is not recommended unless your service provider instructs you to do so.

To configure your VDSL settings, do the following:

- 1. Click the check box of each modulation service that you want to activate (a check mark will appear in the box if it is not already checked).
- 2. Select which capability settings you want activated. If desired, you can activate both.
- 3. Select the radio button of the phone line you want to use.
- 4. Click **Save** to save the settings.

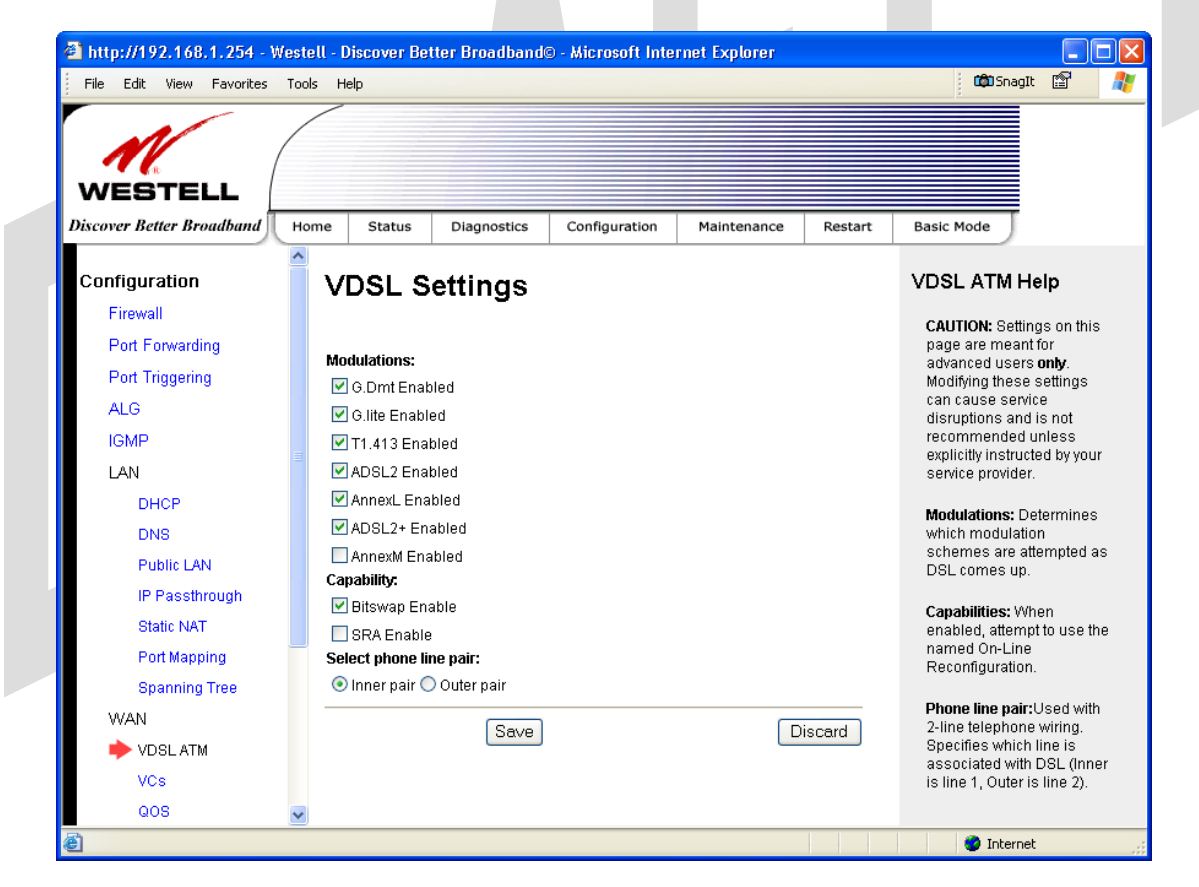

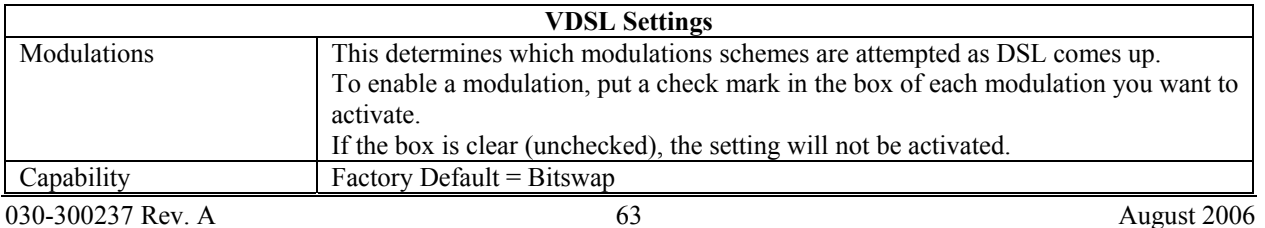

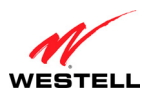

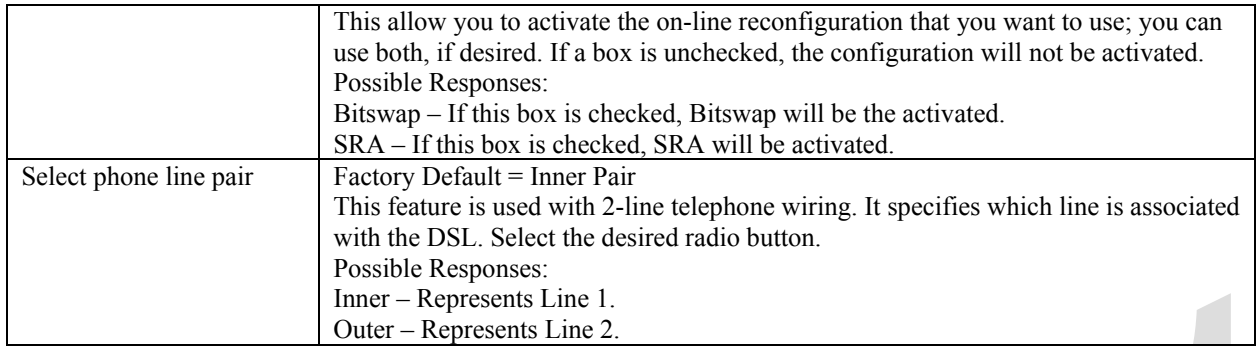

### **15.8.2 VCs**

The following screen will be displayed if you select **Configuration > WAN > VCs** from the menu options. Click **Edit** to change the VC configuration settings.

#### **NOTE:**

- 1. The protocol status must display **Enabled** to allow edits to its VC configuration.
- 2. If you experience any problems with your VC configuration, you can reset your Gateway by pressing the external hardware reset button on the rear of the Gateway.

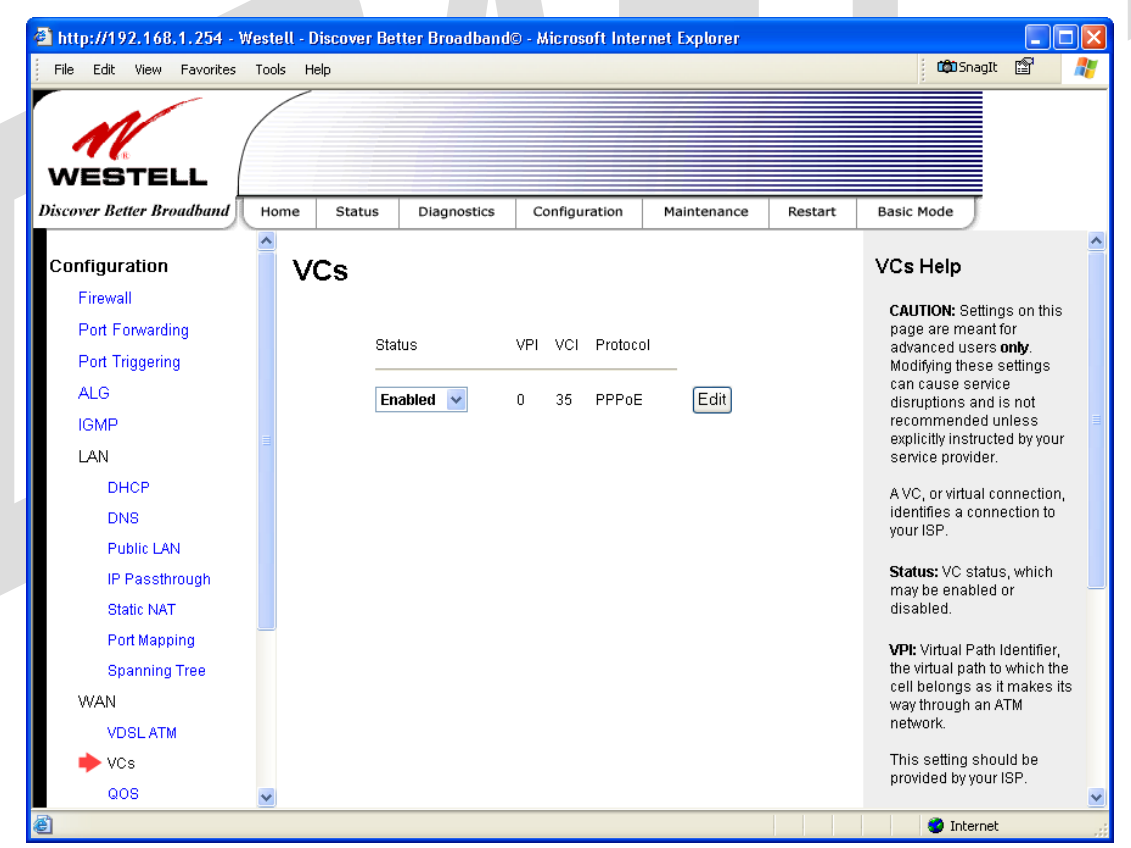

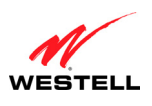

If you clicked **Edit**, the following **VC Configuration** screen will appear. The **VC Configuration** screen allows you to edit your virtual connection (VC). A virtual connection identifies a connection through the service provider's ATM network to your ISP. Unlike physical hardware connections, virtual connections are defined by data.

If you change any settings in the **VC Configuration** screen, click the **Save** button to save the settings.

**NOTE:** If you experience any problems, you can reset your Gateway by pressing the external hardware reset button on the rear of the Gateway.

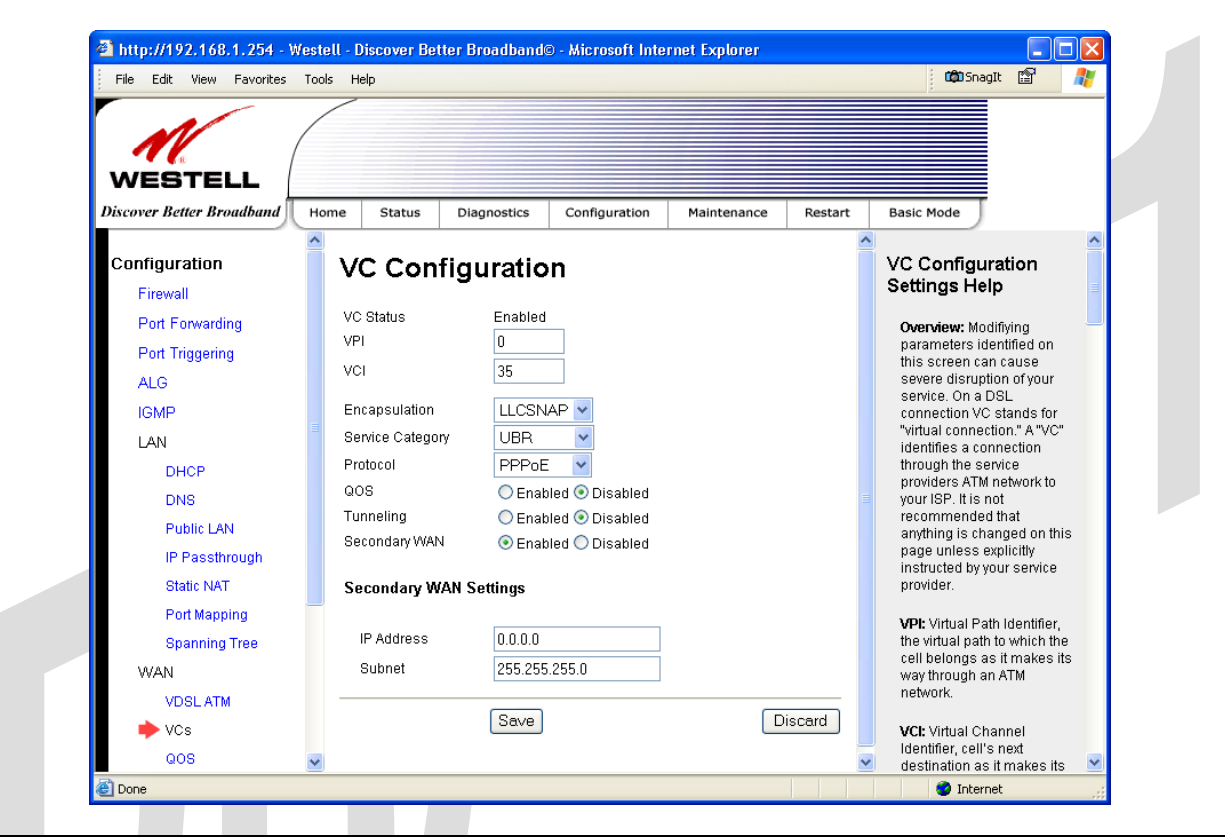

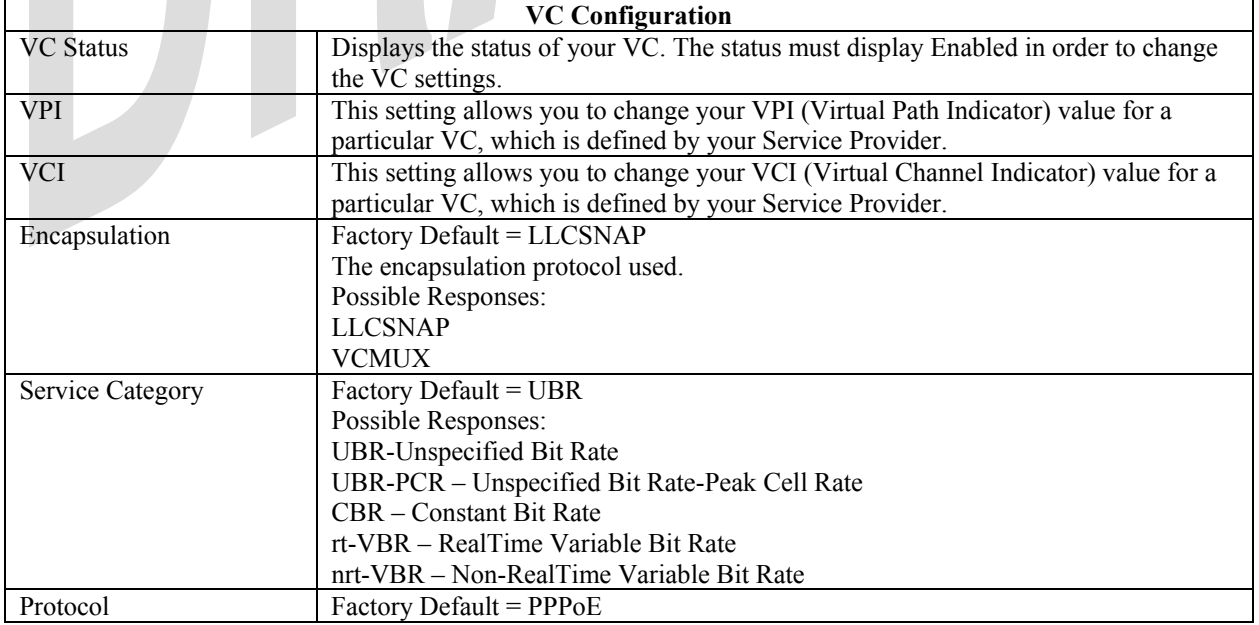

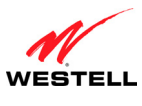

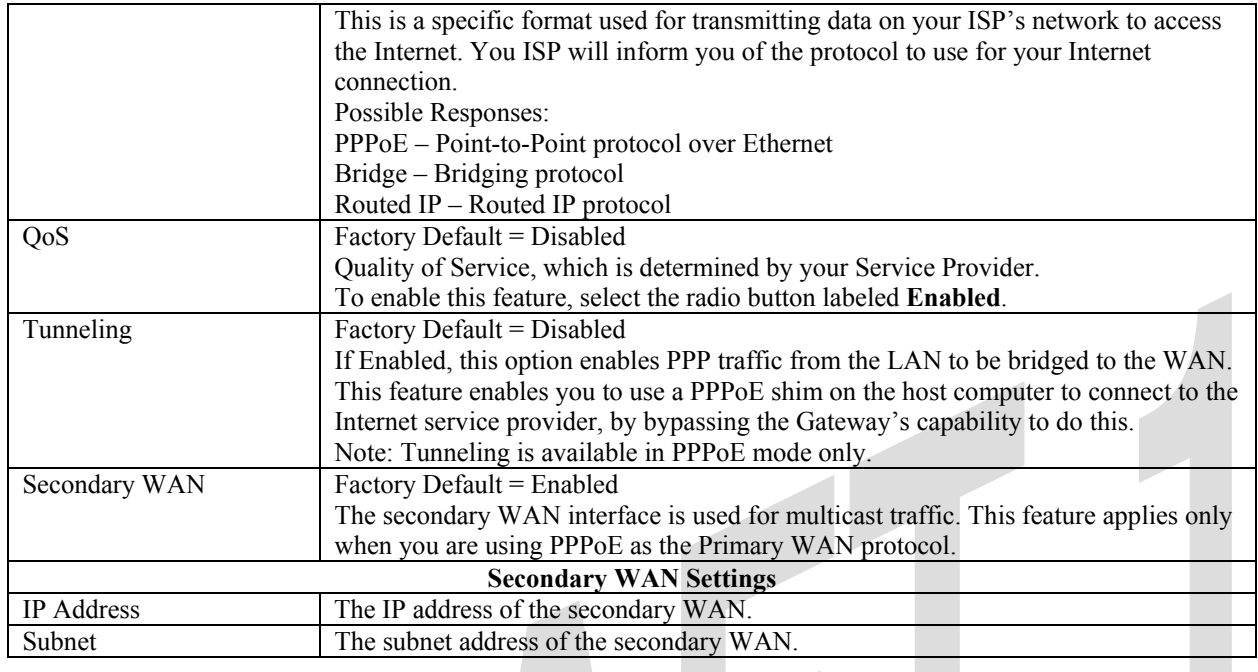

**NOTE:** The values for IP Address and Subnet are all "Override of the value obtained from the PPP connection," They default to "0.0.0.0," in which case the override is ignored. Westell recommends that you do not change the values unless your ISP instructs you to change them.

### *15.8.2.1 Configuring WAN Protocol for PPPoE Mode*

To configure the WAN Protocol for PPPoE mode, select **PPPoE** from the **Protocol** drop-down menu; the following screen will be displayed. Enter the appropriate values, and then click **Save** to save your settings.

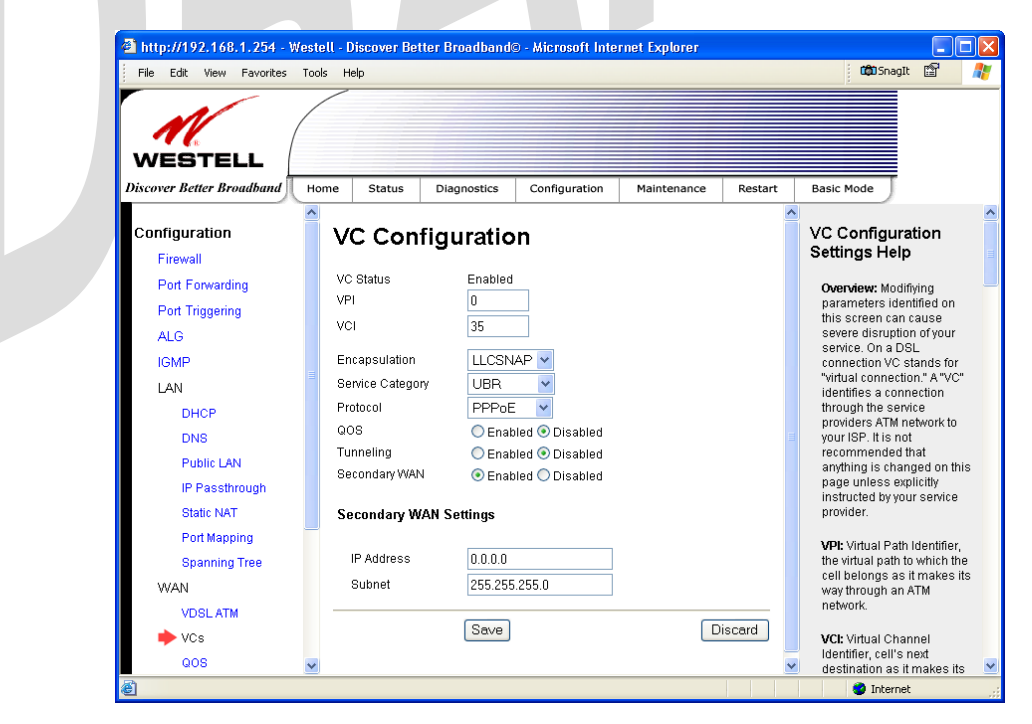

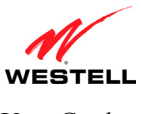

### *15.8.2.2 Configuring WAN Protocol for Bridge Mode—(MAC Bridge)*

To configure the WAN Protocol for Bridge mode, select **Bridge** from the **Protocol** drop-down menu; the following screen will be displayed. Enter the appropriate values, and then click **Save** to save your settings.

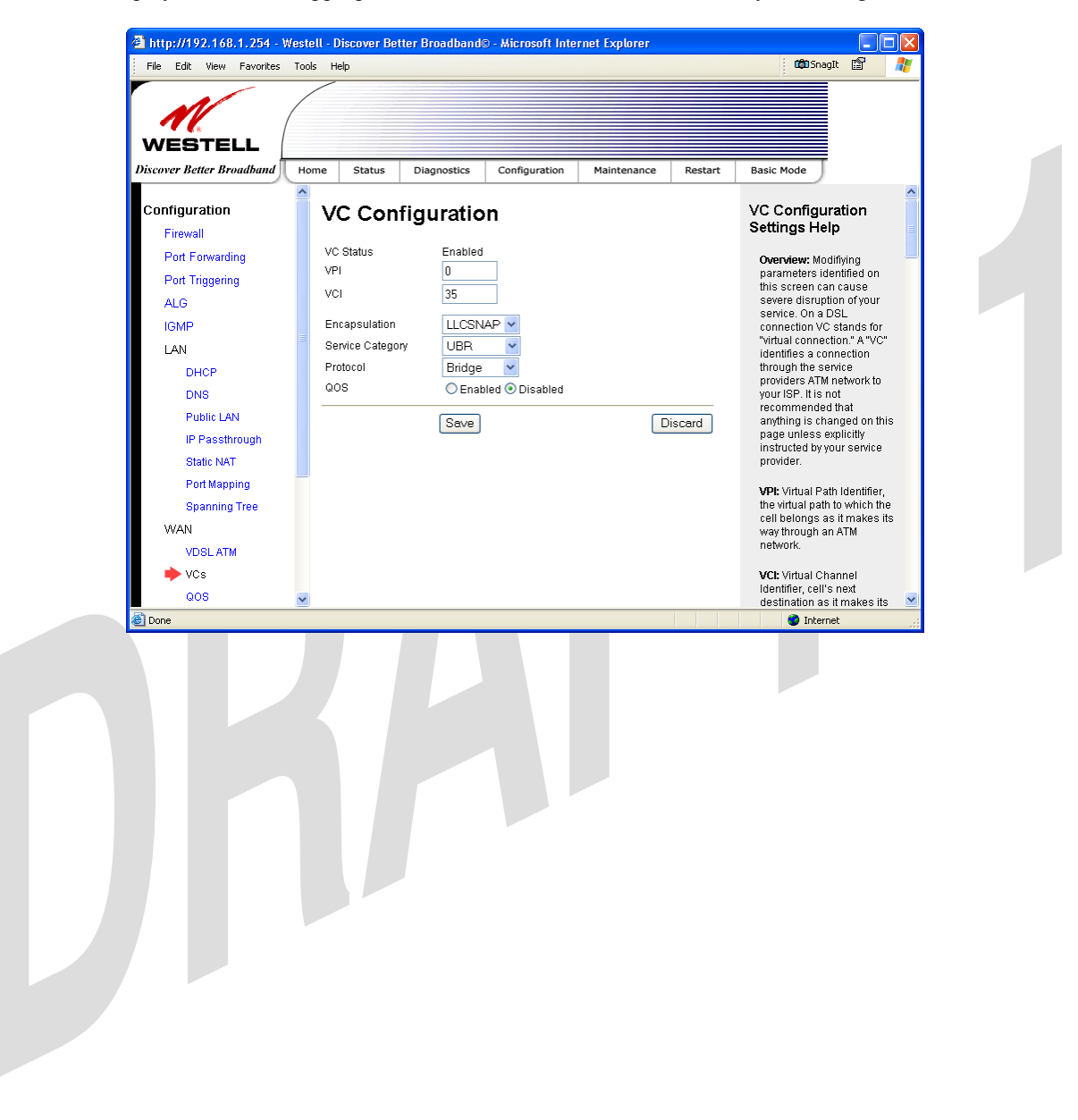

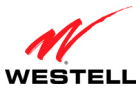

### *15.8.2.3 Configuring WAN Protocol for Routed IP Mode*

To configure the WAN Protocol for Routed IP mode, select **Routed IP** from the **Protocol** drop-down menu; the following screen will be displayed. Enter the appropriate values, and then click **Save** to save your settings.

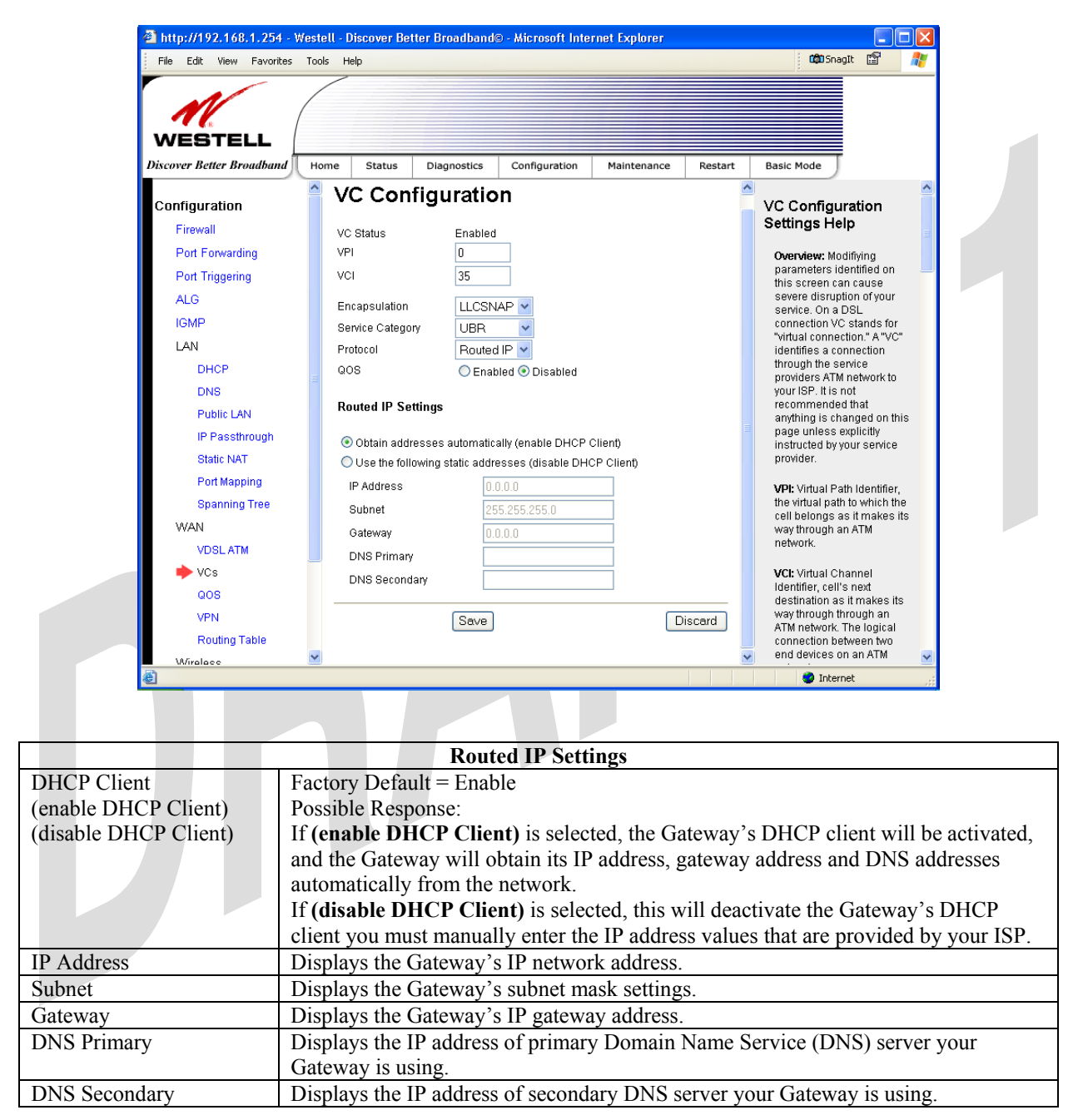

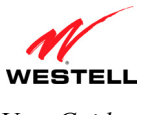

### **15.8.3 QOS**

The following screen will be displayed if you select **Configuration > WAN > QOS** from the menu options. This screen enables you to configure the QOS services for your Gateway. If you change the settings in this screen, you must click **Save Config** to save the settings.

**CAUTION:** Changing the parameters on this screen could cause severe disruption of your service. It is recommended that you do not change any settings in this screen unless instructed by your service provider.

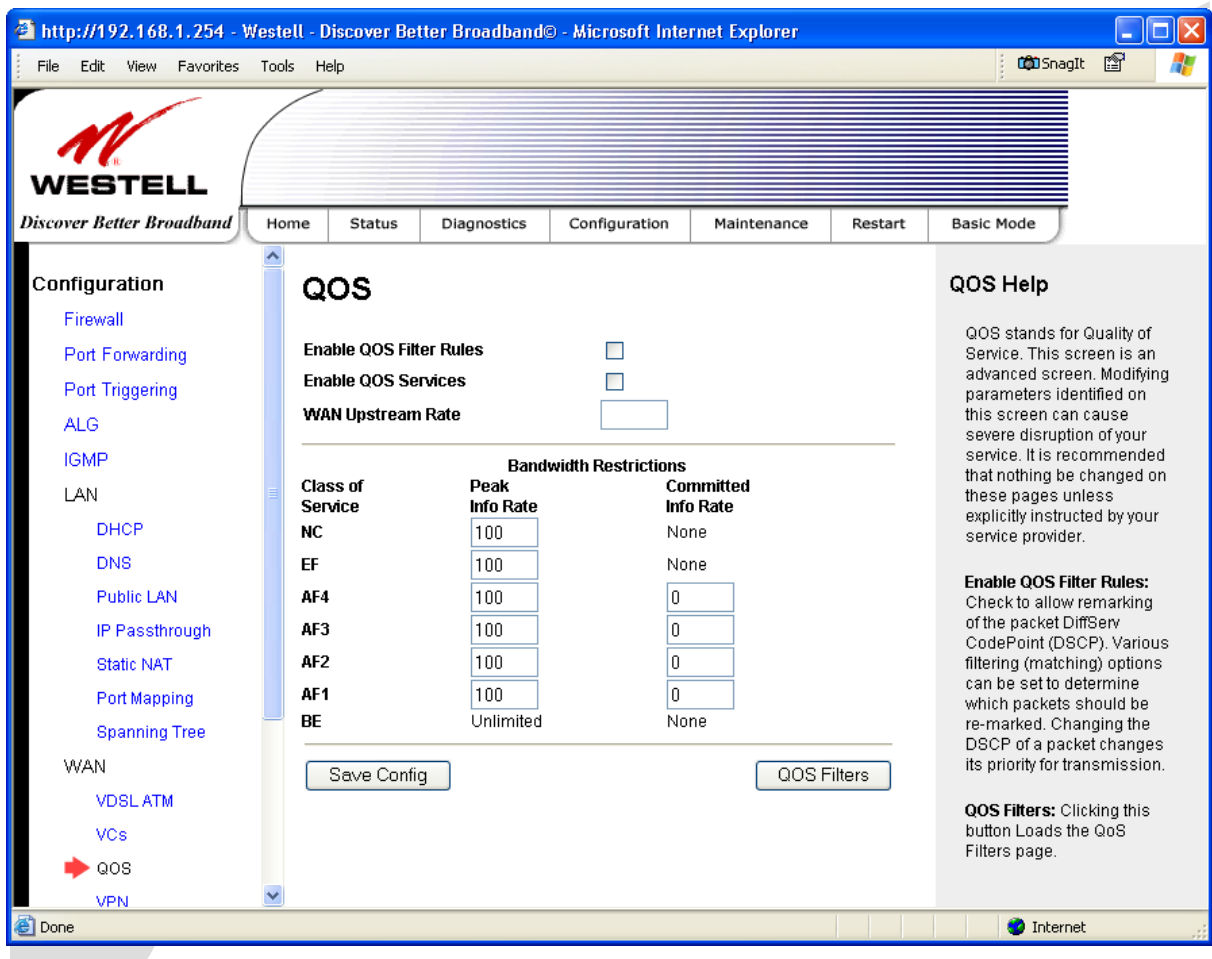

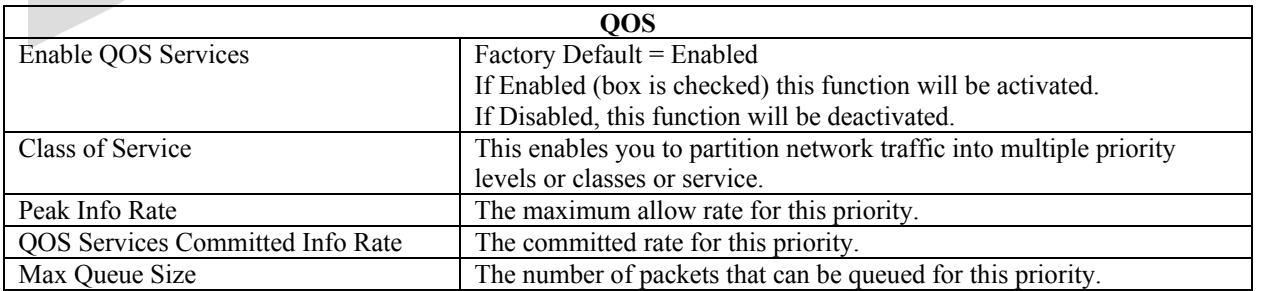

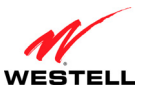

If you click **QOS filters,** the following screen will be displayed. Click **New Filter** to continue.

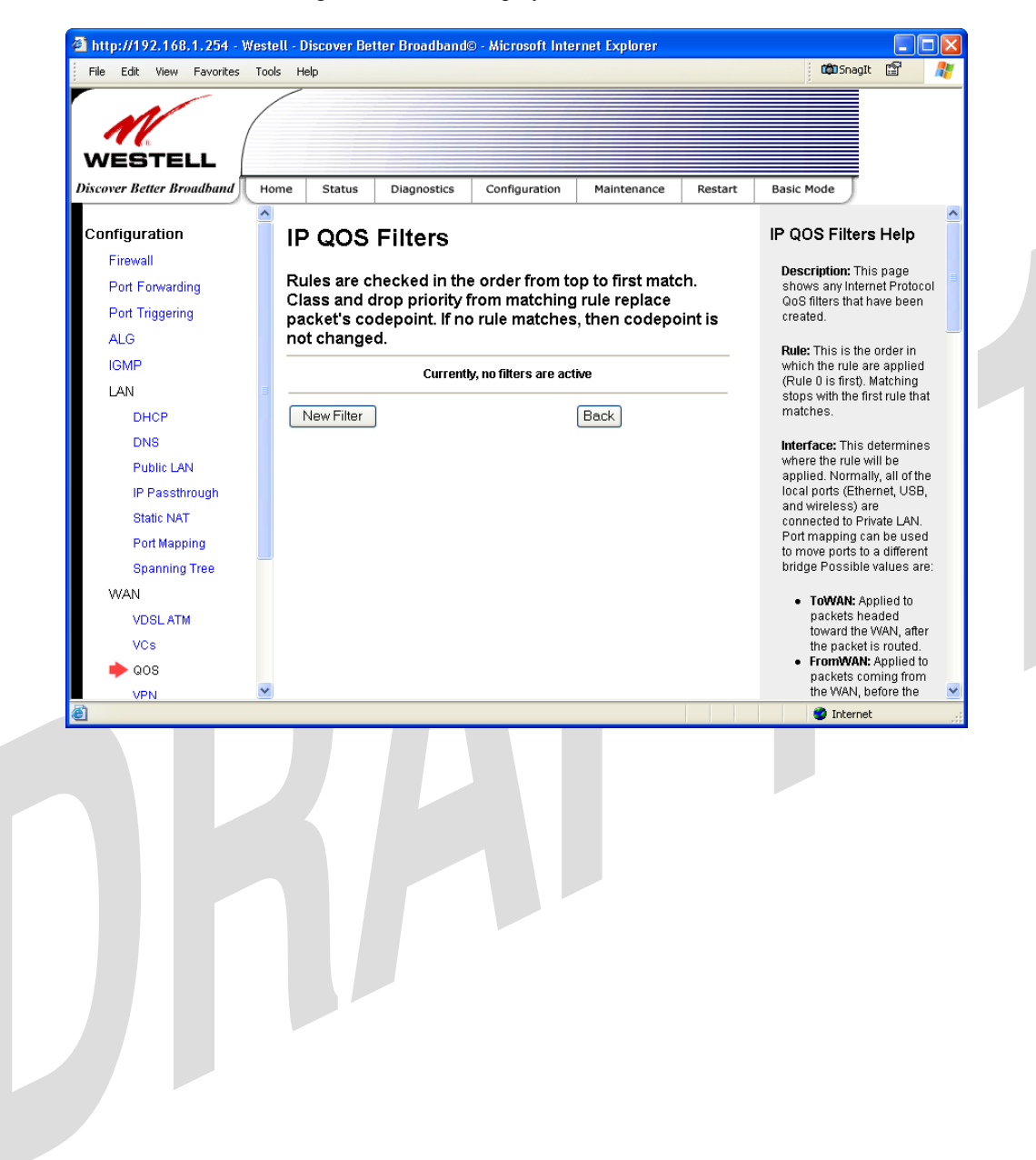

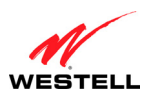

If you clicked **New Filter,** the following screen will be displayed. Select or enter your desired values and click **Save Filter** to save the settings.

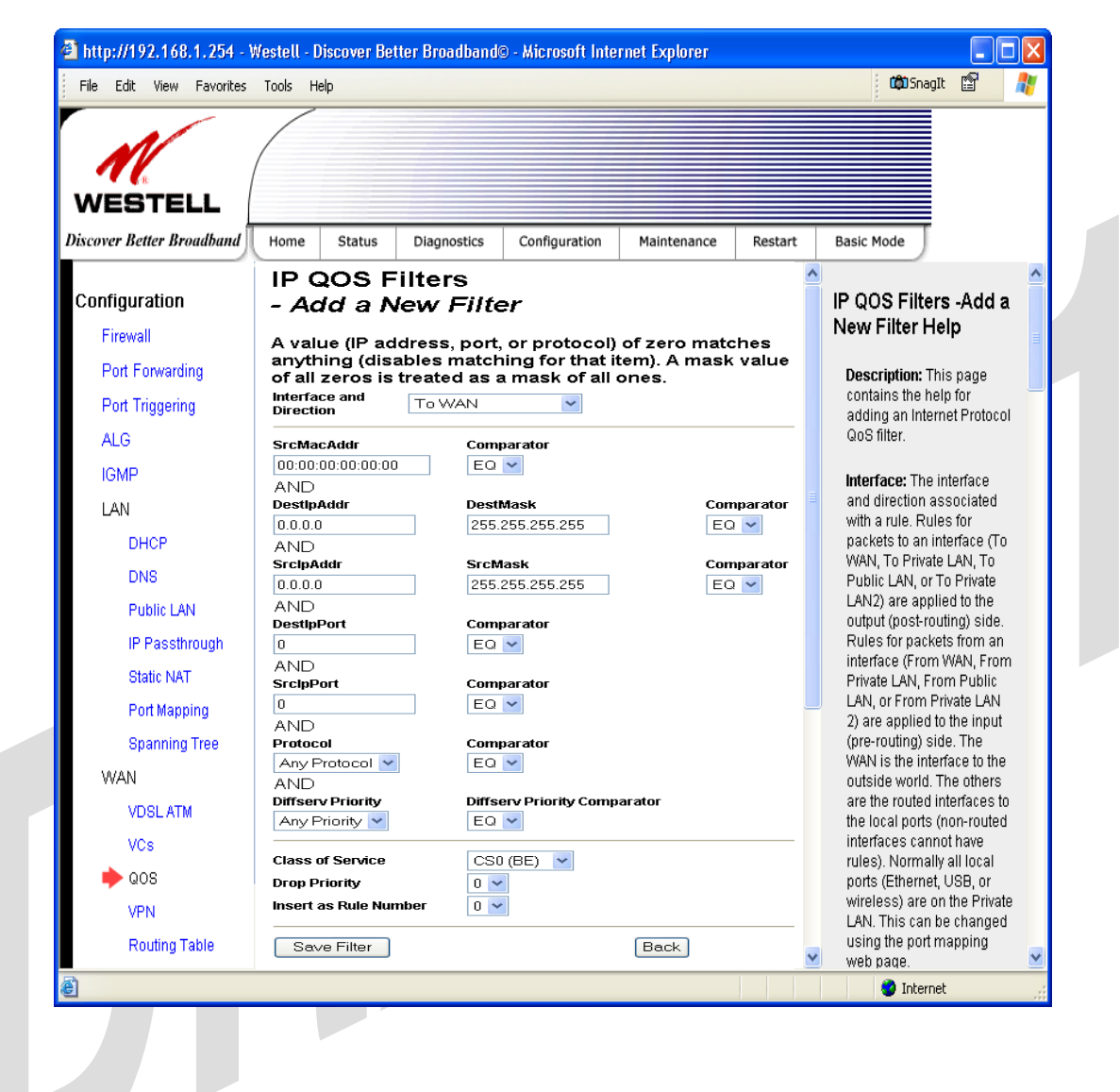

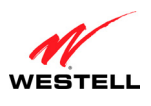

If you clicked **Save Filter,** the following screen will be displayed. To add a filter, click **New Filter.** If you want to delete a filter click **Delete.** To return to the previous screen, click **Back.**

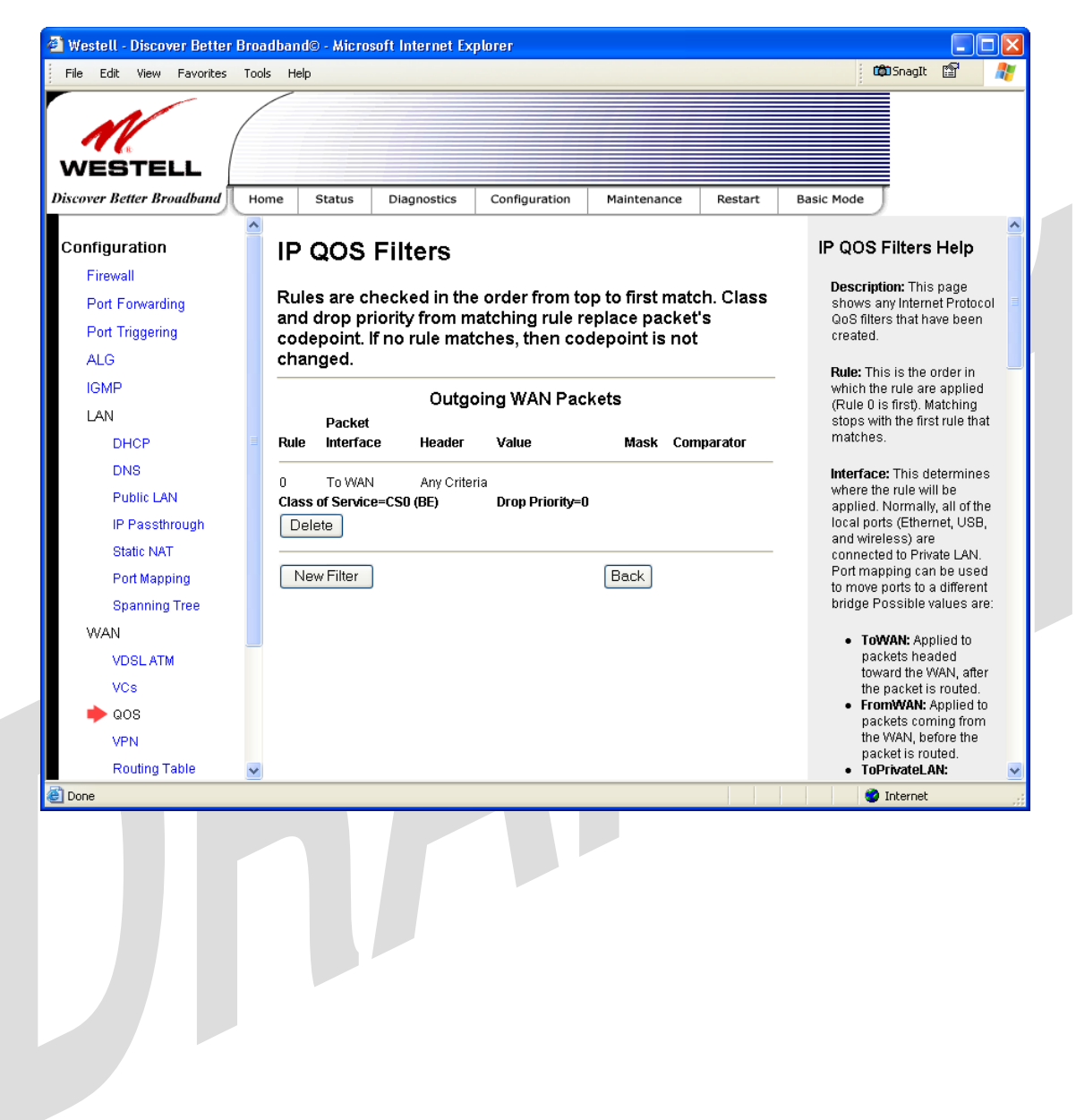

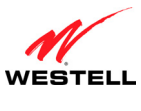

### **15.8.4 VPN**

The following screen will be displayed if you select **Configuration > WAN > VPN** from the menu options. This screen enables you to configure the VPN services for your Gateway. If you change the settings in this screen, you must click **Save** to save the settings.

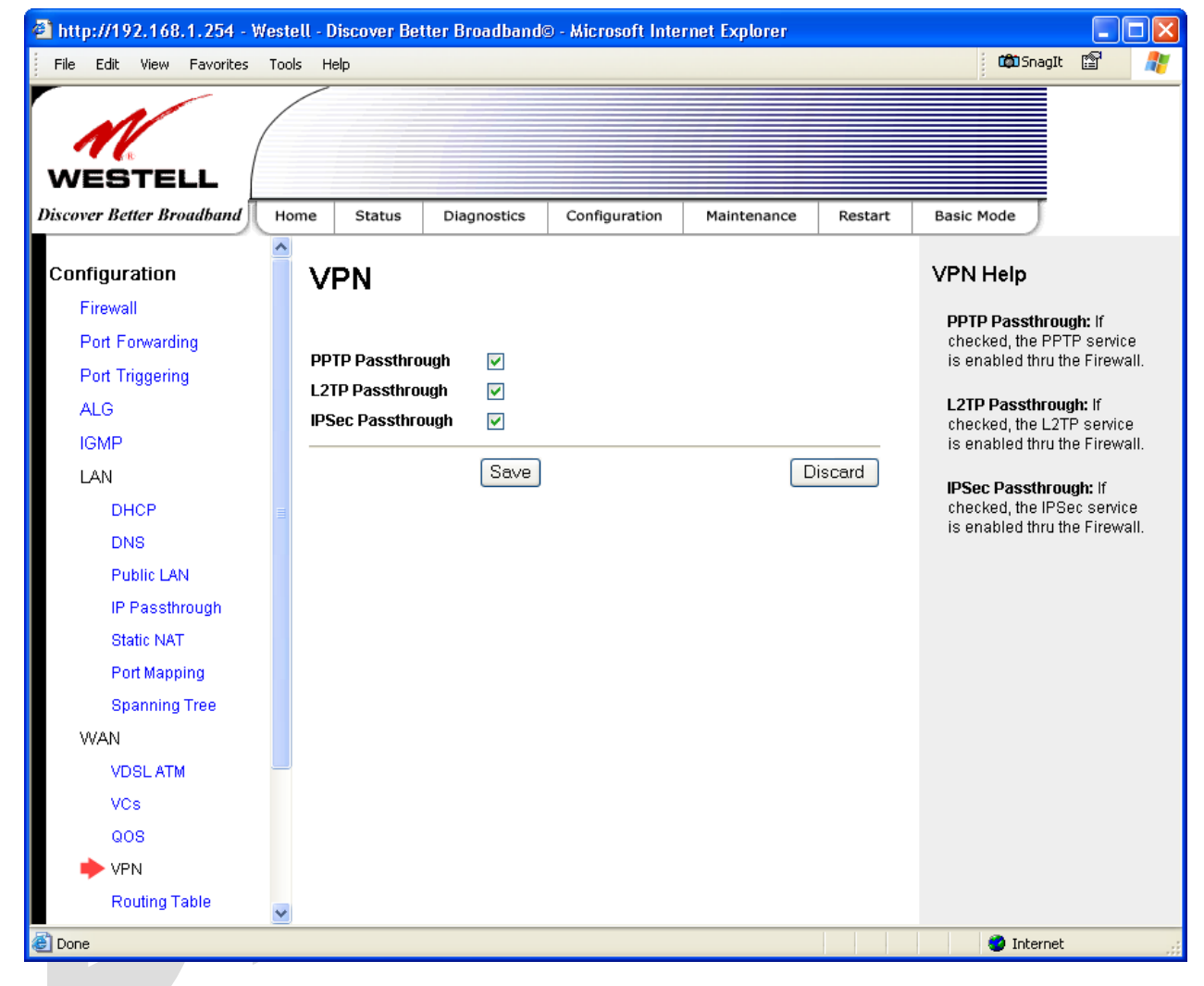

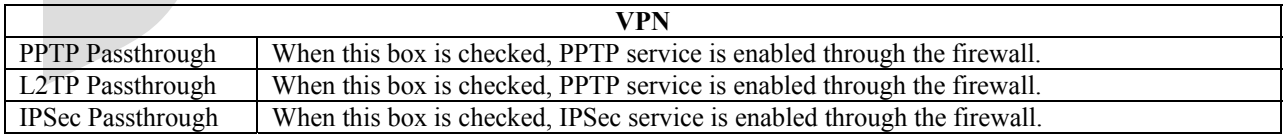

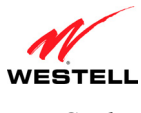

### **15.8.5 Routing Table**

The following screen will be displayed if you select **Configuration > WAN > Routing Table** from the menu options. To add a route to the Network Routing Table, select the desired options from the drop-down menus, and then enter the appropriate values in the fields provided. Next, click **Add Route.**

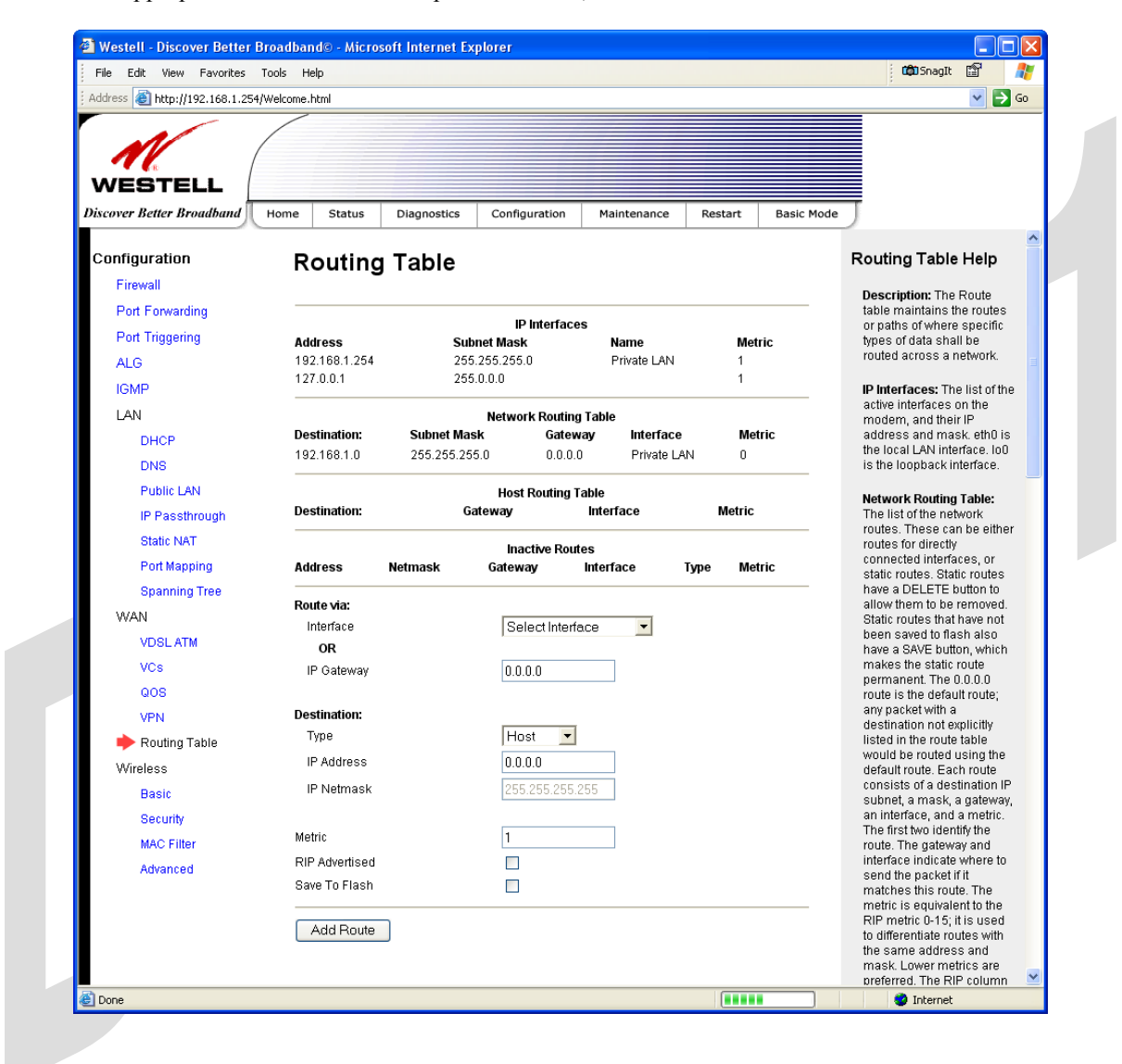

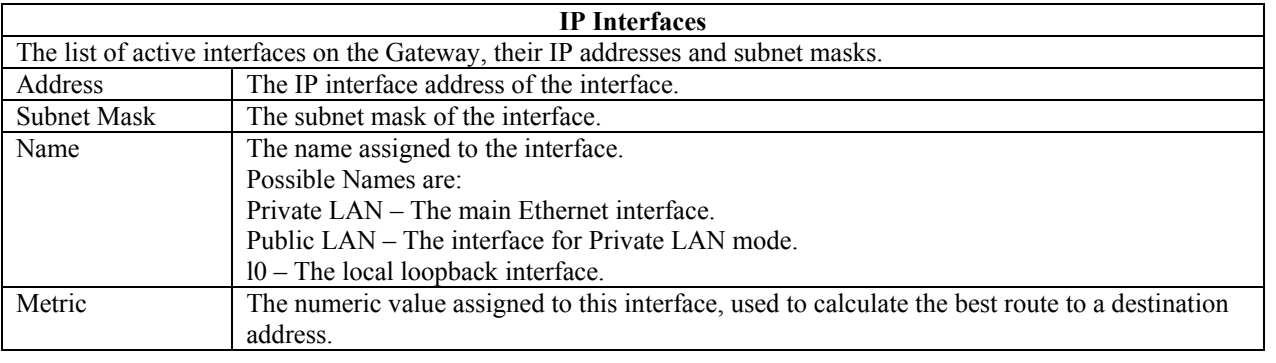

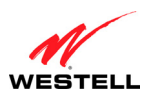

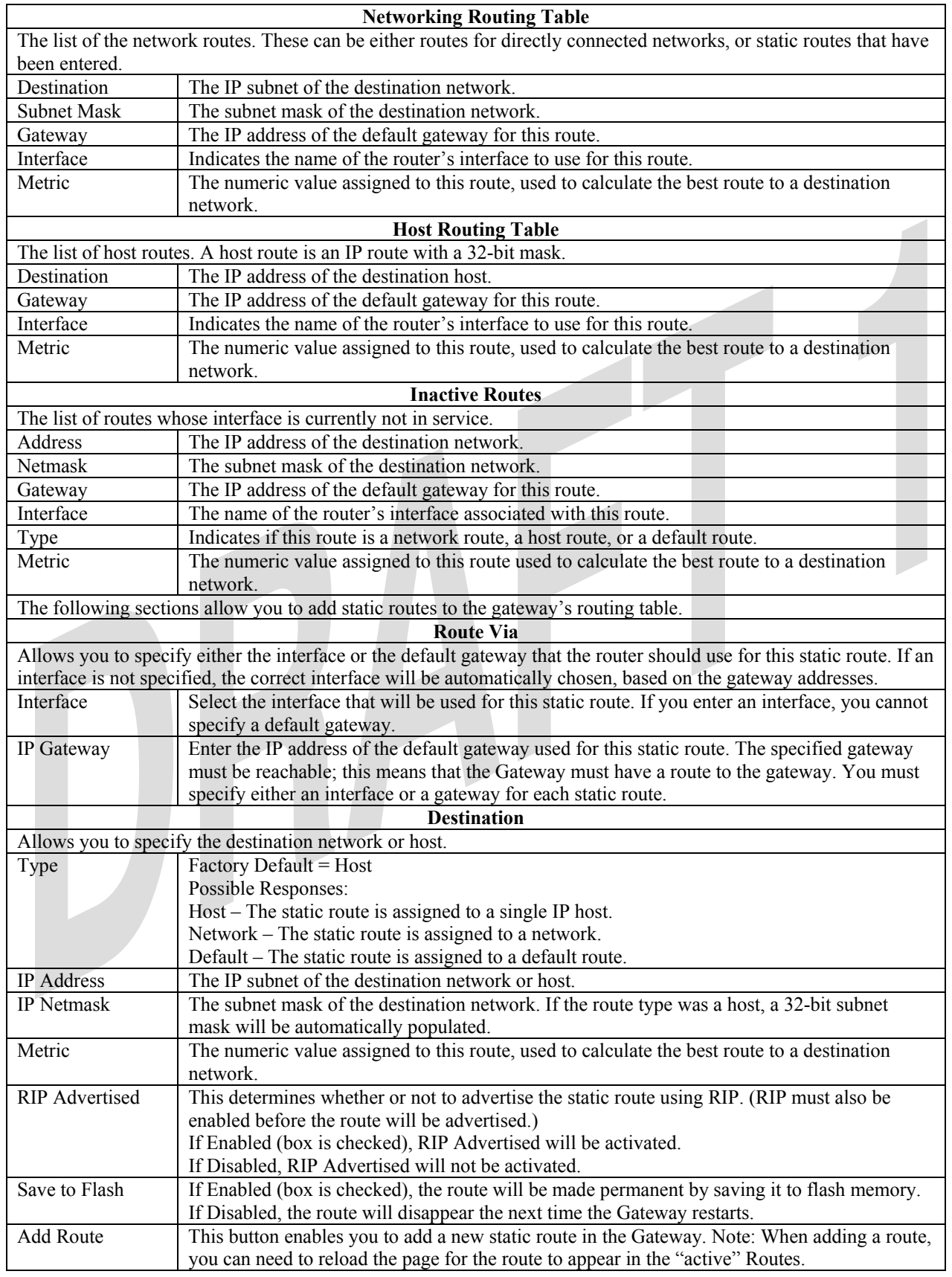

![](_page_25_Picture_0.jpeg)

### **15.9 Wireless Configuration**

This section explains how to configure your Gateway's Wireless settings.

#### **IMPORTANT:**

- 1. If you are connecting to the Gateway via a wireless network adapter, the SSID must be the same for both the Gateway and your PC's wireless network adapter. The default SSID for the Gateway is the serial number of the unit (located below the bar code on the bottom of the unit and also on the Westell shipping carton). Locate and run the utility software provided with your PC's Wireless network adapter and enter the SSID value. The PC's wireless network adapter must be configured with the SSID (in order to communicate with the Gateway) before you begin the account setup and configuration procedures. Later, for privacy you can change the SSID.
- 2. Client PCs can use any wireless 802.11b/g certified card to communicate with the Modem. The Wireless card and Gateway must use the same security code type. **If you use WPA-PSK or WEP wireless security, you must configure your computer's wireless adapter for the security code that you use. You can access the settings in the advanced properties of your wireless network adapter.**
- 3. Be sure to enter the default WEP key into your wireless adapter. The WEP key is located below the barcode on the bottom of your Gateway.

### **15.9.1 Basic**

The following screen will be displayed if you select **Configuration > Wireless > Basic** from the menu options. Select the desired settings, and then click **Save** to save your settings.

![](_page_25_Picture_11.jpeg)

![](_page_26_Picture_0.jpeg)

![](_page_26_Picture_113.jpeg)

![](_page_27_Picture_0.jpeg)

### **15.9.2 Wireless Security**

The following screen will be displayed if you select **Configuration > Wireless > Security** from the menu. Select the desired security option from the **Wireless Security** drop-down menu. After you have configured your wireless security settings, click **Save** and then click **OK** in the pop-up screen to save the settings.

#### **IMPORTANT:**

- 1. If you are connecting to the Gateway via a wireless network adapter, the SSID must be the same for both the Gateway and your PC's wireless network adapter. The default SSID for the Gateway is the serial number of the unit (located below the bar code on the bottom of the unit and also on the Westell shipping carton). Locate and run the utility software provided with your PC's Wireless network adapter and enter the SSID value. The PC's wireless network adapter must be configured with the SSID (in order to communicate with the Gateway) before you begin the account setup and configuration procedures. Later, for privacy you can change the SSID.
- 2. Client PCs can use any wireless 802.11b/g certified card to communicate with the Modem. The Wireless card and Gateway must use the same security code type. **If you use WPA-PSK or WEP wireless security, you must configure your computer's wireless adapter for the security code that you use. You can access the settings in the advanced properties of your wireless network adapter.**
- 3. Be sure to enter the default WEP key into your wireless adapter. The WEP key is located below the barcode on the bottom of your Gateway.

![](_page_27_Picture_9.jpeg)

![](_page_28_Picture_0.jpeg)

![](_page_28_Picture_116.jpeg)

![](_page_29_Picture_0.jpeg)

### *15.9.2.1 Enabling WEP Security*

If you selected **WEP** from the **Wireless Security** drop-down menu, the following screen will be displayed. Enter the appropriate values, and then click **Save** to save the settings.

**NOTE**: The WEP key must be 64 bit (5 text characters or 10 hexadecimal digits in length) or 128 bit (13 text characters or 26 hexadecimal characters in length).

![](_page_29_Picture_115.jpeg)

![](_page_29_Picture_116.jpeg)

![](_page_30_Picture_0.jpeg)

### *15.9.2.2 Enabling WPA-PSK Security*

If you selected **WPA-PSK** from the **Wireless Security** drop-down menu, the following screen will be displayed. Enter the appropriate values, and then click **Save** to save the settings.

![](_page_30_Picture_107.jpeg)

![](_page_30_Picture_108.jpeg)

![](_page_31_Picture_0.jpeg)

### *15.9.2.3 Disabling Wireless Security*

If you selected **Disable** from the **Wireless Security** drop-down menu, the following screen will be displayed. Click **Save** to save the setting.

**IMPORTANT:** When wireless security is disabled, any wireless station can connect to your Gateway as long as its SSID matches your Gateway's SSID.

![](_page_31_Picture_50.jpeg)

![](_page_32_Picture_0.jpeg)

### **15.9.3 MAC Filter**

The following screen will be displayed if you select **Configuration > Wireless > MAC** Filter from the menu options. This screen enables you to configure the MAC filter settings for your Gateway.

After you have finished adding MAC addresses from the MAC Filter table, as explained in the following paragraphs, click the box adjacent to **Enable MAC Address Filtering** (a check mark will appear in the box). Next, click **Save** to save your settings.

**NOTE:** When the MAC address Filter is enabled (box is checked), only the stations that are in the MAC Filter table and that are set to **Allowed** will be accepted by the Gateway. All other stations will be blocked.

![](_page_32_Picture_8.jpeg)

![](_page_33_Picture_0.jpeg)

To add stations to the MAC Address table, click the **Add** button.

![](_page_33_Picture_5.jpeg)

If you clicked **Add,** the following screen will be displayed. Select the desired traffic setting, and then enter the appropriate values in the fields provided. Click **Save** to save the settings.

![](_page_33_Picture_7.jpeg)

![](_page_34_Picture_0.jpeg)

![](_page_34_Picture_105.jpeg)

If you clicked **Save**, the following pop-up screen will be displayed. Click **OK** to continue.

**NOTE:** When you add a MAC address, wireless access will be interrupted and wireless stations may require reconfiguration.

![](_page_34_Picture_7.jpeg)

If you clicked **OK,** in the preceding pop-up screen, the following screen will be displayed. The screen displays the list of MAC addresses added to the **MAC Address Filter Table.** You may now add, edit, or delete MAC addresses from the table by clicking on the desired MAC address (displayed in the window) and then by clicking the desired button. Click **OK** in the pop-up screen to continue.

![](_page_34_Picture_106.jpeg)

After you have finished adding MAC addresses to the MAC Filter table, click the box adjacent to **Enable MAC Address Filtering** (a check mark will appear in the box). Next, click **Save** to save your settings.

**NOTE:** When the MAC address Filter is enabled (box is checked), only the stations that are in MAC Filter table and that are set to *Allowed* will be accepted by the Gateway. All other stations will be blocked.

![](_page_35_Picture_0.jpeg)

### **15.9.4 Advanced Wireless Settings**

The following screen will be displayed if you select **Configuration > Wireless > Advanced** from the menu options. Enter the appropriate values, and then click **Save** to save the settings.

![](_page_35_Picture_6.jpeg)

![](_page_35_Picture_176.jpeg)

If you clicked **save**, the following pop-up screen will be displayed. Click **OK** to continue.

![](_page_35_Picture_177.jpeg)

![](_page_36_Picture_0.jpeg)

**16. MAINTENANCE** 

### **16.1 Login Administration**

The following screen will be displayed if you select **Maintenance > Login Administration** from the menu options. Enter the appropriate values, and then click **Save** to save the settings.

**NOTE:** Password must be at least 6 characters and must not exceed 12 characters long. Alphanumeric values are permitted. The **Password** and **Confirm Password** fields are masked with "\*" for security measures.

![](_page_36_Picture_75.jpeg)

![](_page_36_Picture_76.jpeg)

![](_page_37_Picture_0.jpeg)

### **16.2 Backup/Restore**

The following screen will be displayed if you select **Maintenance > Backup/Restore** from the menu options.

Select any of the following options:

- ! Click **Backup** to back up the currently configured settings of your Gateway.
- ! Click **Restore** to allow the previously saved backup to override the Gateway's current settings.
- ! Click **Defaults** to erase the current configuration and to allow the factory default configuration to take effect. (If you restore the Gateway to factory default settings, all logged data in the Gateway will be lost.)

**NOTE:** Backup settings are stored in a separate area of flash, not to an external backup source.

![](_page_37_Picture_10.jpeg)

![](_page_38_Picture_0.jpeg)

### **16.3 Event Log**

The following screen will be displayed if you select **Maintenance > Event Log** from the menu options. The **Remote Logging** function enables event logs to be sent to a machine running a syslog server. To enable Remote Logging, click the box adjacent to **Enable** (a check mark will appear in the box)**.** Then, enter an IP address in the **Remote IP Address** field, and click **Save** to save your settings.

![](_page_38_Picture_81.jpeg)

![](_page_38_Picture_82.jpeg)

![](_page_39_Picture_0.jpeg)

To view logged events, select an option from the **Available LOGS** drop-down menu.

![](_page_39_Picture_5.jpeg)

![](_page_40_Picture_0.jpeg)

If you selected **All,** the following screen will be displayed. To obtain a printable version of the Event logs, click **Printable.**

![](_page_40_Picture_5.jpeg)

![](_page_41_Picture_0.jpeg)

## **16.4 Firewall Log**

The following screen will be displayed if you select **Maintenance > Firewall Log** from the menu options.

- To enable Remote Logging, click the box adjacent to **Enable** (a check mark will appear in the box) and then enter an IP address in the **Remote IP Address** field. Click **Save** to save your settings.
- To obtain a printable version of the firewall logs, click **Printable.**
- Click **Refresh** to refresh the screen.

![](_page_41_Picture_88.jpeg)

![](_page_41_Picture_89.jpeg)

![](_page_42_Picture_0.jpeg)

### **16.5 Update Device**

The following screen will be displayed if you select **Maintenance > Update Device** from the menu options. This screen enables you to update the software in your Gateway to the latest version supported.

To update your Gateway to the latest software version supported, do the following:

- 1. Download the update file and store it to a location on your PC.
- 2. Click the **Browse** button in the **Update Gateway** screen, and then navigate to the update file stored on your PC.
- 3. Click on the update file and then click **Open.** The path to the update file will appear in the **Browse** bar.
- 4. Click **Begin upgrade process** to begin the software update for your Gateway.
- 5. After your Gateway has been updated, wait a brief moment for the Gateway to reset and establish a WAN connection and a PPP session.
- 6. Confirm that the **WAN** LED on your Gateway is solid green before continuing your Gateway's configuration.

![](_page_42_Picture_12.jpeg)

![](_page_43_Picture_0.jpeg)

### **16.6 Statistics**

### **16.6.1 Ethernet Statistics**

The following screen will be displayed if you select **Maintenance > Statistics > Ethernet** from the menu options.

![](_page_43_Picture_6.jpeg)

![](_page_44_Picture_0.jpeg)

### **16.6.2 Switch Ports Statistics**

The following screen will be displayed if you select **Maintenance > Statistics > Switch Ports** from the menu options.

![](_page_44_Picture_6.jpeg)

![](_page_45_Picture_0.jpeg)

### **16.6.3 VDSL Device Info.**

The following screen will be displayed if you select **Maintenance > Statistics > VDSL Device Info.** from the menu options.

![](_page_45_Picture_6.jpeg)

![](_page_46_Picture_0.jpeg)

### **16.6.4 VDSL Traffic Statistics**

The following screen will be displayed if you select **Maintenance > Statistics > VDSL Traffic** from the menu options.

![](_page_46_Picture_6.jpeg)

![](_page_47_Picture_0.jpeg)

### **16.6.5 ATM Statistics**

The following screen will be displayed if you select **Maintenance > Statistics > ATM** from the menu options.

![](_page_47_Picture_6.jpeg)

![](_page_48_Picture_0.jpeg)

### **16.6.6 QOS Statistics**

The following screen will be displayed if you select **Maintenance > Statistics > QOS** from the menu options.

![](_page_48_Picture_6.jpeg)

![](_page_49_Picture_0.jpeg)

### **16.6.7 Wireless Statistics**

The following screen will be displayed if you select **Maintenance > Statistics > Wireless** from the menu options.

**NOTE:** The fields in this screen will be blank if no stations are associated with the Gateway.

![](_page_49_Picture_41.jpeg)

![](_page_50_Picture_0.jpeg)

### **17. NAT SERVICES**

For your convenience, the Gateway supports protocols for Applications, Games, and VPN-specific programs. The following chart provides protocol information for the services supported by the Gateway.

**NOTE:** To configure the Gateway for a service or application, follow the steps in section 15.2, "Port Forwarding Configuration."

![](_page_50_Picture_179.jpeg)

![](_page_51_Figure_0.jpeg)

![](_page_51_Picture_191.jpeg)

![](_page_52_Picture_0.jpeg)

![](_page_52_Picture_189.jpeg)

![](_page_53_Figure_0.jpeg)

![](_page_53_Picture_87.jpeg)

![](_page_54_Picture_0.jpeg)

### **18. PRODUCT SPECIFICATIONS**

#### **Product Features**

#### **Data Features**

- Network Address Port Translation
- DHCP client/server
- DNS server/relay
- Static Routes
- PPTP/L2TP/IPSEC VPN NAPT passthrough
- NAT ALG support for common applications
- Stateful Inspection Firewall with logging
- Diffserv IP QOS

#### **WAN Protocol Features**

#### **PPPoE**

- Bridge Encapsulation per RFC 1483
- PPP over Ethernet per RFC 2516
- PAP/CHAP PPP per RFC 1334,1994
- PPPoE Tunneling

#### **Routed IP**

- IP over Ethernet framing and RAS discovery per RFC894
- Static WAN IP assignment or WAN DHCP

#### **Public LAN Features**

- DHCP server
- Bridge mode mapped to a separate PVC

#### **VDSL WAN**

• RJ-11 connector

#### **Ethernet LAN**

- Four port 10/100 Base-T Ethernet switch
- Auto-sense ports MDI/MDI-X detection

#### **Wireless LAN**

- IEEE 802.11b/g with frame bursting
- WEP and WPA-PSK security
- MAC address filtering
- Upgradeable to 802.11i, 802.11e, WME
- High gain removable external antenna

#### **Management**

Web-based GUI

### **System Requirements**

#### **Ethernet**

- Pentium® or equivalent and above machines
- Operating System:
	-
- Microsoft Windows 98 SE or
- Microsoft Windows ME or
- Microsoft Windows 2000 (all versions and service packet levels) or
- Microsoft Windows XP (all versions and service packet levels) or
- Microsoft Server 2003 (all versions and service packet levels) or
- Macintosh OS X 10.1 or later or
- Linux installed
- Internet Explorer 5.x or later, Netscape 7.x or later. Browsers must use HTTP 1.1 or later
- Operating System CD on hand
- 64 MB RAM (128 MB recommended)
- 10 MB of free hard drive space
- Ethernet 10/100 Base-T Network Interface Card (NIC)

#### **Wireless**

- Pentium® or equivalent and above class machines
- Operating System:
	- Microsoft Windows 98 SE or
	- Microsoft Windows ME or
	- Microsoft Windows 2000 (all versions and service packet levels) or
	- Microsoft Windows XP (all versions and service packet levels) or
	- Microsoft Server 2003 (all versions and service packet levels) or
	- Macintosh OS X 10.1 or later or
	- Linux installed
- Internet Explorer 5.x or later, Netscape 7.x or later. Browsers must use HTTP 1.1 or later
- Operating System CD on hand
- 64 MB RAM (128 MB recommended)
- 10 MB of free hard drive space
- IEEE 802.11b/g PC adapter

#### **Physical/Environmental Specifications**

#### **Dimensions/Weight**

- Height: 1.5 in (3.81 cm)
- Width: 10.0 in (25.4 cm)
- Depth: 6.50 in (16.5 cm)
- Weight: Approx. 1.26 lbs. (0.57 kg)

![](_page_55_Picture_0.jpeg)

#### **Environmental**

- Ambient Operating Temperature: +32° to +104° F (0° to +40° C)
- Relative Humidity: 5 to 95%, non-condensing

#### **Network Interface**

- WAN: VDSL RJ-11 port
- LAN: 10/100 Base-T RJ-45 port (to PC or Hub)
- Wireless: SMA Antenna

#### **Power**

- Power Adapter:
	- Input: AC 120V/
	- $\blacksquare$  Output: DC +12V
- Power Consumption: Less than 14W typical from 120 VAC

#### **LED Indicators**

- Power
- Ethernet
- Wireless
- VDSL
- **Internet**

*User Guide UltraLine II VDSL Gateway (Model 826010)*

#### **Connectors**

- VDSL: RJ-11
- Four Ethernet: RJ-45 Power: Barrel connector
- Two Wireless IEEE 802.11b/g SMA connectors with antennas

### **Compliance**

#### **EMC**

• FCC Part 15 Class B

#### **Safety**

- ANSI/UL 60950-1
- CAN/CSA C22.2 No. 60950-1 First Edition dated April 1, 2003 with revisions through November 26, 2003

#### **Regulatory Approval**

• UL, CSA, FCC Part 68, ACTA 968-A-3 Industry Canada CS03

![](_page_56_Picture_0.jpeg)

### **19. TECHNICAL SUPPORT INFORMATION**

### **Westell Technical Support**

If technical assistance is required, contact your Internet service provider for support. By using one of the following options:

North America U.K./Europe

Phone: 1-630-375-4500 Phone: (44) 01256 843311

Visit Westell at www.Westell.com to view frequently asked questions and enter on-line service requests, or send email to global  $support@westell.com$  to obtain additional information.

### **20. WARRANTY AND REPAIRS**

### **Warranty**

Westell warrants this product free from defects at the time of shipment. Westell also warrants this product fully functional for the period specified by the terms of the warranty. Any attempt to repair or modify the equipment by anyone other than an authorized representative will void the warranty.

### **Repairs**

Westell will repair any defective Westell equipment without cost during the warranty period if the unit is defective for any reason other than abuse, improper use, or improper installation, or acts of nature. Before returning the defective equipment, request a **Return Material Authorization (RMA)** number from Westell. An RMA number must be quoted on all returns. When requesting an RMA, please provide the following information:

- Product model number (on product base)
- Product serial number (on product base)
- Customer ship-to address
- Contact name
- Problem description
- Purchase date

After an RMA number is obtained, return the defective unit, freight prepaid, along with a brief description of the problem to one of the following options:

North America U.K./Europe Westell, Inc. Westell, Ltd. ATTN: R.G.M Department Ringway House 750 N. Commons Drive Bell Road Aurora, IL 60504-7940 USA Daneshill

 Basingstoke RG24 8FB United Kingdom

Westell will continue to repair faulty equipment beyond the warranty period for a nominal charge. Contact a Westell Technical Support Representative for details.

![](_page_57_Picture_0.jpeg)

### **21. PUBLICATION INFORMATION**

Westell® UltraLine II VDSL (Model 826010) User Guide Part Number 030-300237 Rev. A

Copyright © 2006 Westell, Inc. All rights reserved.

Westell, Inc. 750 North Commons Drive Aurora, Illinois 60504 USA www.westell.com

All trademarks and registered trademarks are the property of their respective owners.